### 05/08/2023

# <span id="page-0-0"></span>**Rejstřík**

Chcete-li uložit tento PDF soubor, vyberte položku "Uložit" z nabídky "Soubor". Pořadí FAQ v rejstříku není shodné s pořadím v hlavním textu.

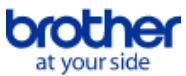

# Začínáme

## Instalace

Software

- [Instalace aplikace BRAdmin Professional 3](#page-46-0)
- [Jak nainstalovat software Brother do počítače, který není připojen k Internetu](#page-40-0)
- [Kde najdu sériové číslo tiskárny Brother?](#page-41-0)

# Nastavení zařízení

- Postupy základního nastavení
	- [Jak nainstalovat software Brother do počítače, který není připojen k Internetu](#page-40-0)
	- [Jak stáhnout ovladače a aplikace ve Windows 10?](#page-31-0)

#### Připojení k počítači

USB

- **Nelze tisknout.** (Připojení USB)
- Bezdrátové připojení
	- **[Jak lze připojit tiskárnu bezdrátově?](#page-34-0)**
- Wireless Direct

**[Jak lze připojit tiskárnu bezdrátově?](#page-34-0)** 

- Bezdrátové připojení Ad-hoc
	- **[Jak lze připojit tiskárnu bezdrátově?](#page-34-0)**
- Připojení k mobilnímu zařízení

# Mobilní aplikace

- **[Jakou mobilní aplikaci mohu pro iOS použít?](#page-29-0)**
- [Jakou mobilní aplikaci pro Android™ mohu používat?](#page-30-0)
- Kompatibilita mobilní aplikace
	- **[Jakou mobilní aplikaci mohu pro iOS použít?](#page-29-0)**
	- [Jakou mobilní aplikaci pro Android™ mohu používat?](#page-30-0)

# Jednoduché úkoly

# P-touch Editor (Windows)

Číslování

- **[Použití funkce Číslování \(P-touch Editor 5.x pro Windows\)](#page-28-0)**
- Čárové kódy
	- [Mohu zvětšit velikost znaků čárového kódu? \(P-touch Editor 5.x pro Windows\)](#page-21-0)
	- [Jak vytvořit čárový kód ze dvou datových polí \(P-touch Editor 5.x pro Windows\)](#page-37-0)
	- [Jak vytvořím štítek obsahující čárový kód/QR kód? \(P-touch Editor 5.x pro Windows\)](#page-15-0)
	- [Jak používat data aplikace Excel k tisku štítků \(P-touch Editor 5.x pro Windows\)](#page-8-0)

Rozvržení

- [Jak vložit nový snímek do každého štítku pomocí databázového souboru. \(P-touch Editor 5.x pro Windows\)](#page-23-0)
- [Jak uložím styl rozvržení, který jsem vytvořil? \(P-touch Editor 5.x pro Windows\)](#page-10-0)
- [Jak lze tisknout svislý text? \(P-touch Editor 5.x pro Windows\)](#page-16-0)  $\blacksquare$
- [Jak lze vytisknout více kopií štítku? \(P-touch Editor 5.x pro Windows\)](#page-6-0)
- [Jak vytvořím štítek s adresou pomocí aplikace Microsoft Word Add-in a jak formátuji text? \(P-touch Editor 5.x pro Windows\)](#page-5-0)
- [Jak mohu automaticky upravit délku popisku v závislosti na množství textu? \(P-touch Editor 5.x pro Windows\)](#page-20-0)
- [Jak vytvořím popisek pomocí šablony? \(P-touch Editor 5.x pro Windows\)](#page-14-0)

Doplňky

- [Jak vytvořím štítek s adresou pomocí aplikace Microsoft Word Add-in a jak formátuji text? \(P-touch Editor 5.x pro Windows\)](#page-5-0)
- [Použití funkce doplňkového modulu v aplikacích společnosti Microsoft \(P-touch Editor 5.x pro systém Windows\)](#page-9-0)

**Šablony** 

- [Jak lze přenést šablony štítků pomocí aplikace P-Touch Transfer Express?](#page-26-0)
- [Jak vytvořím popisek pomocí šablony? \(P-touch Editor 5.x pro Windows\)](#page-14-0)  $\blacksquare$
- [Jak používat data aplikace Excel k tisku štítků \(P-touch Editor 5.x pro Windows\)](#page-8-0)

Tisk

- **[Jak vložit nový snímek do každého štítku pomocí databázového souboru. \(P-touch Editor 5.x pro Windows\)](#page-23-0)**
- [Jaké typy formátu obrazu lze vložit a vytisknout? \(P-touch Editor 5.x pro Windows\)](#page-18-0)  $\blacksquare$
- [Jak lze otevřít soubor aplikace Excel/Access s funkcí databáze? \(P-touch Editor 5.x pro Windows\)](#page-13-0)
- [Jak používat data aplikace Excel k tisku štítků \(P-touch Editor 5.x pro Windows\)](#page-8-0)
- Použití softwaru

- [Jak uložím styl rozvržení, který jsem vytvořil? \(P-touch Editor 5.x pro Windows\)](#page-10-0)
- $\blacksquare$ [Jaké typy formátu obrazu lze vložit a vytisknout? \(P-touch Editor 5.x pro Windows\)](#page-18-0)
- [Mohu upravit nebo vytisknout data vytvořená v jiných aplikacích? \(P-touch Editor 5.x pro Windows\)](#page-19-0)
- [Jak lze vytisknout více kopií štítku? \(P-touch Editor 5.x pro Windows\)](#page-6-0)

Databáze

- [Jak vložit nový snímek do každého štítku pomocí databázového souboru. \(P-touch Editor 5.x pro Windows\)](#page-23-0)
- [Mohu upravit nebo vytisknout data vytvořená v jiných aplikacích? \(P-touch Editor 5.x pro Windows\)](#page-19-0)
- [Jak lze otevřít soubor aplikace Excel/Access s funkcí databáze? \(P-touch Editor 5.x pro Windows\)](#page-13-0)
- [Jak vytvořit čárový kód ze dvou datových polí \(P-touch Editor 5.x pro Windows\)](#page-37-0)
- [Jak používat data aplikace Excel k tisku štítků \(P-touch Editor 5.x pro Windows\)](#page-8-0)
- Tisk

#### Kvalita tisku/Nastavení tisku

**• [Použití nastavení velikosti papíru \(pro systém Windows\)](#page-36-0)** 

#### Software

Tiskový ovladač

- **[Jak odinstalovat ovladač tiskárny?](#page-33-0)**
- **[Jak odstranit informací registru a souborů souvisejících s ovladačem tiskárny](#page-39-0)**
- Nástroj pro nastavení tiskárny
- **[Použití nastavení velikosti papíru \(pro systém Windows\)](#page-36-0)**
- P-touch Transfer Manager (pouze Windows)
	- [Jak lze přenést šablony štítků pomocí aplikace P-Touch Transfer Express?](#page-26-0)
	- [Jak lze přenést šablony nebo jiná data z počítače do tiskárny? \(P-Touch Transfer Manager\)](#page-27-0)
- P-touch Transfer Express
	- [Jak lze přenést šablony štítků pomocí aplikace P-Touch Transfer Express?](#page-26-0)

#### Zařízení

- Správa vašeho zařízení přes webové rozhraní.
- **[Použití webové správy](#page-25-0)**

# Operační systém

- Mac
	- [Jak identifikovat váš operační systém \(OS\) pro Windows nebo Mac](#page-12-0)
- **[Jak otevřít okno Zařízení a tiskárny](#page-35-0)**
- Windows
	- **[Jak identifikovat váš operační systém \(OS\) pro Windows nebo Mac](#page-12-0)**
	- **[Jak otevřít okno Zařízení a tiskárny](#page-35-0)**
	- [Jak stáhnout ovladače a aplikace ve Windows 10?](#page-31-0)

#### Linux

- [Odinstalace ovladačů tiskárny \(Linux®\)](#page-43-0)
- [Instalace ovladače LPR a ovladače CUPS \(Linux®\)](#page-44-0)

#### Instalace

- Software
	- [Kde najdu sériové číslo tiskárny Brother?](#page-41-0)
	- **[Jak stáhnout ovladače a aplikace ve Windows 10?](#page-31-0)**

# Problémy

# Software

Tiskový ovladač

- [I cannot install the printer driver because the installation stops after I connect the printer to my computer.](#page-3-0)
- [P-touch Editor zobrazuje "V této aplikaci není nainstalován ovladač tiskárny" \(pro systém Windows 10\)](#page-42-0)

#### P-touch Editor (Windows)

- Kvalita tisku
	- [Vytvořil jsem šablonu pomocí P-touch Editoru a přenesl ji do tiskárny. Výsledek tisku se však liší od výsledku, který vidím na obrazovce P-touch Editor.](#page-38-0) [Můj štítek se tiskne zrcadlově. Jak lze povolit nebo zakázat možnost Zrcadlový tisk? \(P-touch Editor 5.x pro Windows\)](#page-11-0)
- **Operace** 
	- [Vytvořil jsem šablonu pomocí P-touch Editoru a přenesl ji do tiskárny. Výsledek tisku se však liší od výsledku, který vidím na obrazovce P-touch Editor.](#page-38-0)
	- [Při přidání dalšího textu se velikost všech znaků automaticky zmenší. \(P-touch Editor 5.x pro Windows\)](#page-22-0)
	- [Můj štítek se tiskne zrcadlově. Jak lze povolit nebo zakázat možnost Zrcadlový tisk? \(P-touch Editor 5.x pro Windows\)](#page-11-0)

#### Chybová hlášení/LED indikace

Chybová hlášení na obrazovce vašeho počítače

- [Při používání připojení tiskárny přes rozhraní USB se nezobrazují chybové zprávy.](#page-24-0)
- [P-touch Editor zobrazuje "V této aplikaci není nainstalován ovladač tiskárny" \(pro systém Windows 10\)](#page-42-0)

## Připojení k počítači

- Selhání instalace
	- **[I cannot install the printer driver because the installation stops after I connect the printer to my computer.](#page-3-0)**
	- [P-touch Editor zobrazuje "V této aplikaci není nainstalován ovladač tiskárny" \(pro systém Windows 10\)](#page-42-0)
- Nelze tisknout
	- **Nelze tisknout.** (Připojení USB)

#### Tisk

Nelze tisknout

- **[Tiskárna náhle přestala tisknout.](#page-4-0)**
- **[Připojil jsem více tiskáren stejného modelu k jednomu počítači, ale mohu tisknout pouze z jedné z nich.](#page-17-0)**

[Nelze tisknout. \(Připojení USB\)](#page-7-0)

Kvalita tisku/Nastavení tisku

[Vytvořil jsem šablonu pomocí P-touch Editoru a přenesl ji do tiskárny. Výsledek tisku se však liší od výsledku, který vidím na obrazovce P-touch Editor.](#page-38-0) Rozvržení

- [Při přidání dalšího textu se velikost všech znaků automaticky zmenší. \(P-touch Editor 5.x pro Windows\)](#page-22-0)
- [Můj štítek se tiskne zrcadlově. Jak lze povolit nebo zakázat možnost Zrcadlový tisk? \(P-touch Editor 5.x pro Windows\)](#page-11-0)

#### **Odinstalace**

- Tiskový ovladač
	- [Jak odinstalovat ovladač tiskárny?](#page-33-0)
	- [Jak odstranit informací registru a souborů souvisejících s ovladačem tiskárny](#page-39-0)

# Zařízení

Zařízení

# [Kde najdu sériové číslo tiskárny Brother?](#page-41-0)

#### Operační systém

- Linux
	- [Odinstalace ovladačů tiskárny \(Linux®\)](#page-43-0)
	- [Instalace ovladače LPR a ovladače CUPS \(Linux®\)](#page-44-0)
	- [Nemohu získat přístup k webovému rozhraní CUPS \(http: // localhost: 631\) v Ubuntu. \(Linux®\)](#page-45-0)

## Instalace

- **Software** 
	- [P-touch Editor zobrazuje "V této aplikaci není nainstalován ovladač tiskárny" \(pro systém Windows 10\)](#page-42-0)

# Další

Specifikace

Aplikace

- **[Jakou mobilní aplikaci mohu pro iOS použít?](#page-29-0)**
- [Jaké typy formátu obrazu lze vložit a vytisknout? \(P-touch Editor 5.x pro Windows\)](#page-18-0)
- [Mohu upravit nebo vytisknout data vytvořená v jiných aplikacích? \(P-touch Editor 5.x pro Windows\)](#page-19-0)
- [Jakou mobilní aplikaci pro Android™ mohu používat?](#page-30-0)

<span id="page-3-0"></span>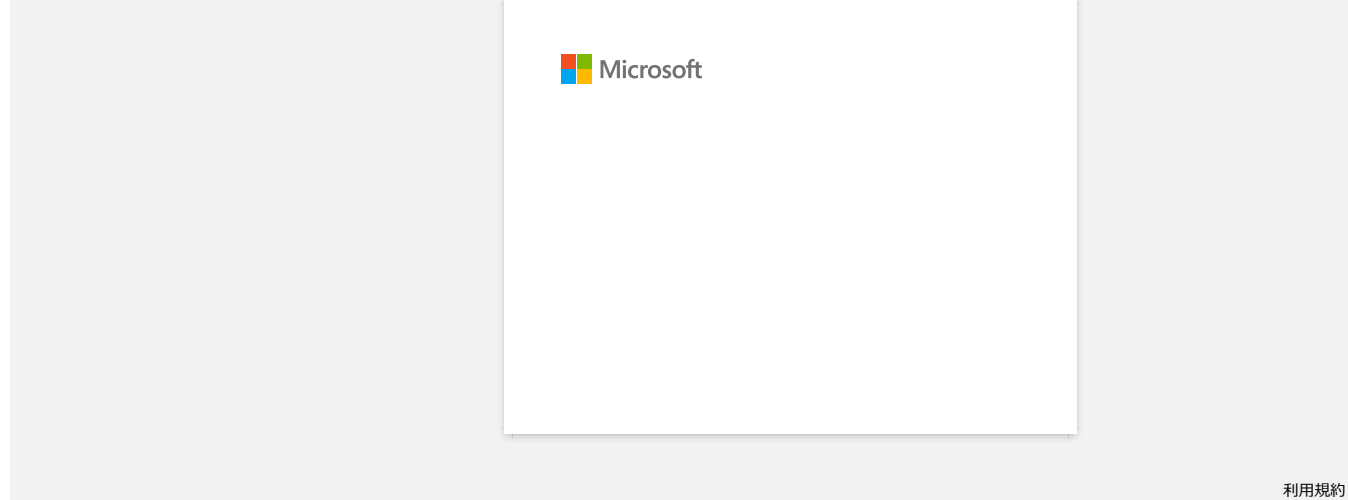

<span id="page-4-0"></span>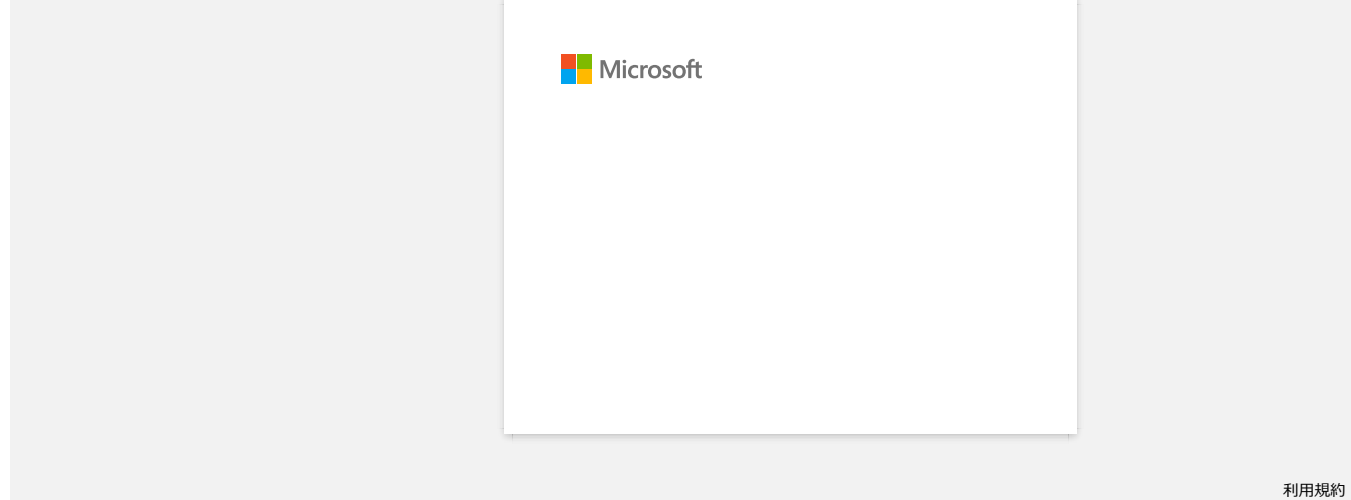

<span id="page-5-0"></span>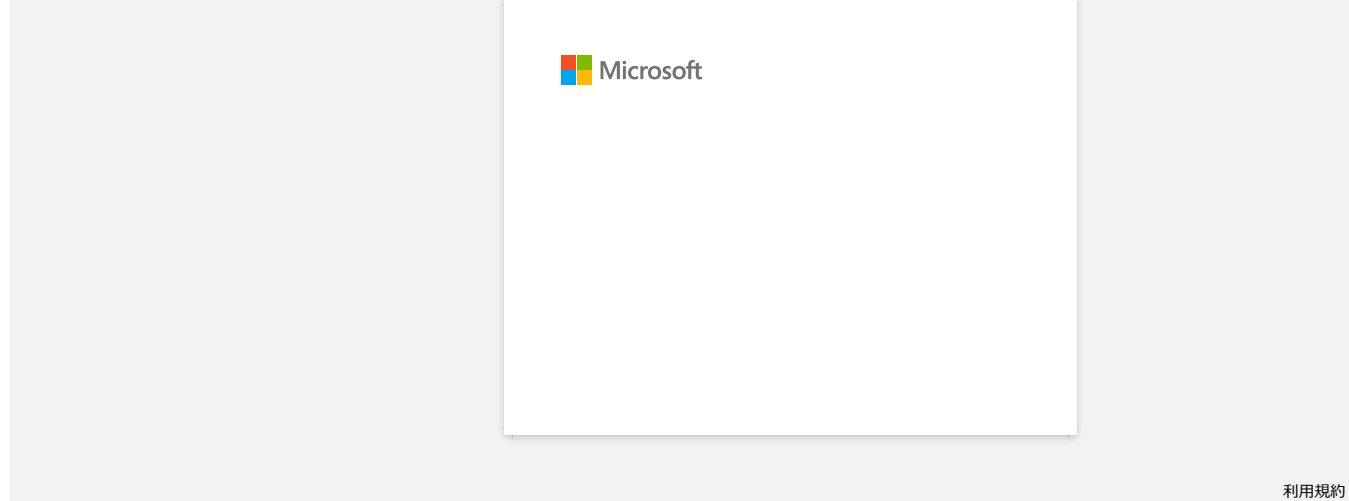

<span id="page-6-0"></span>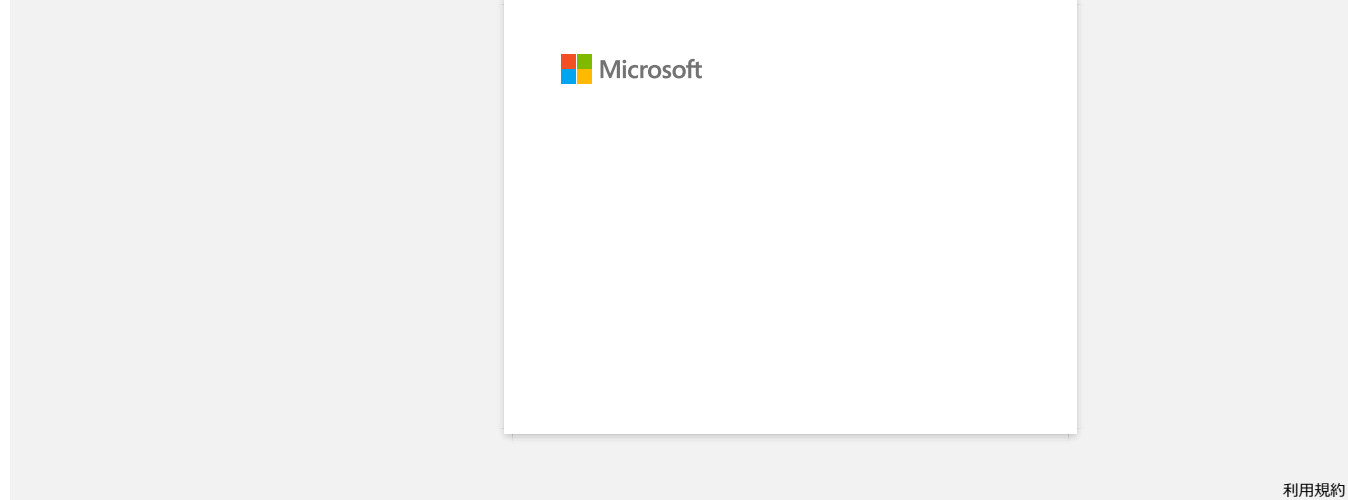

<span id="page-7-0"></span>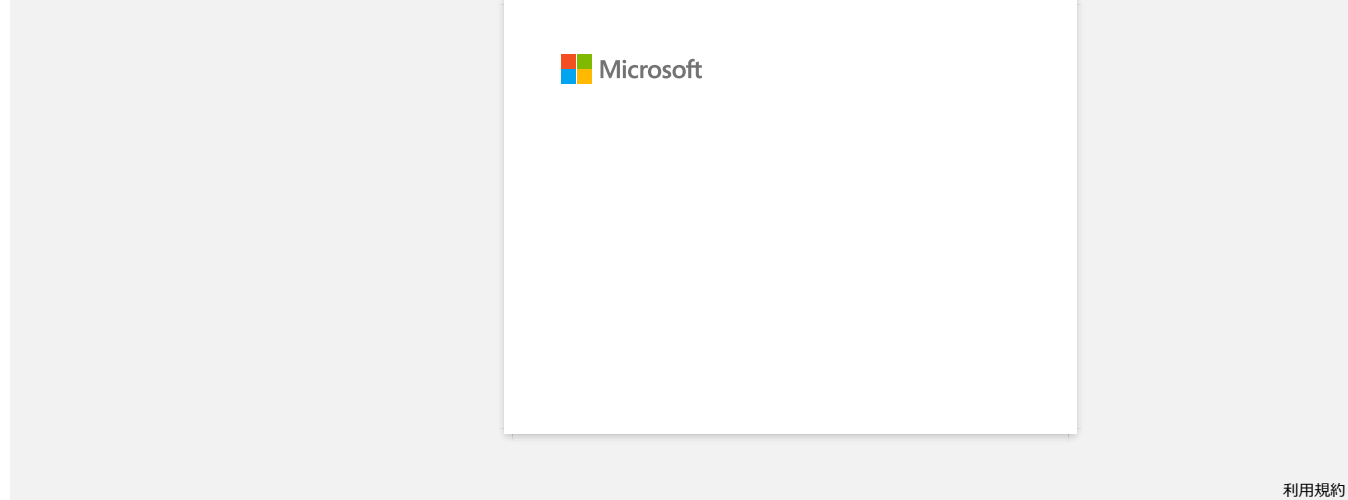

<span id="page-8-0"></span>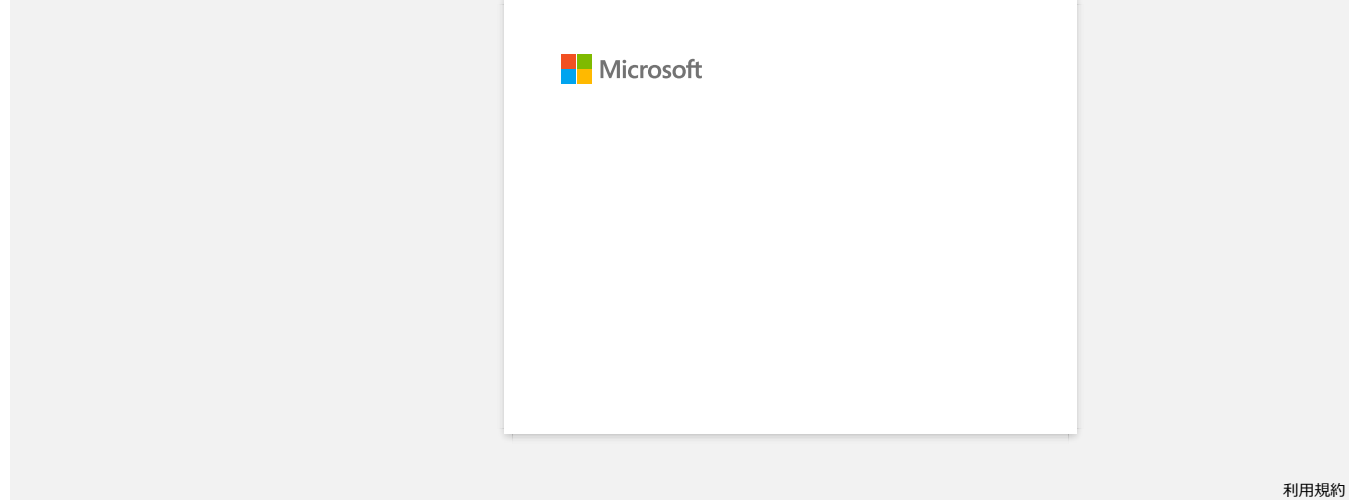

<span id="page-9-0"></span>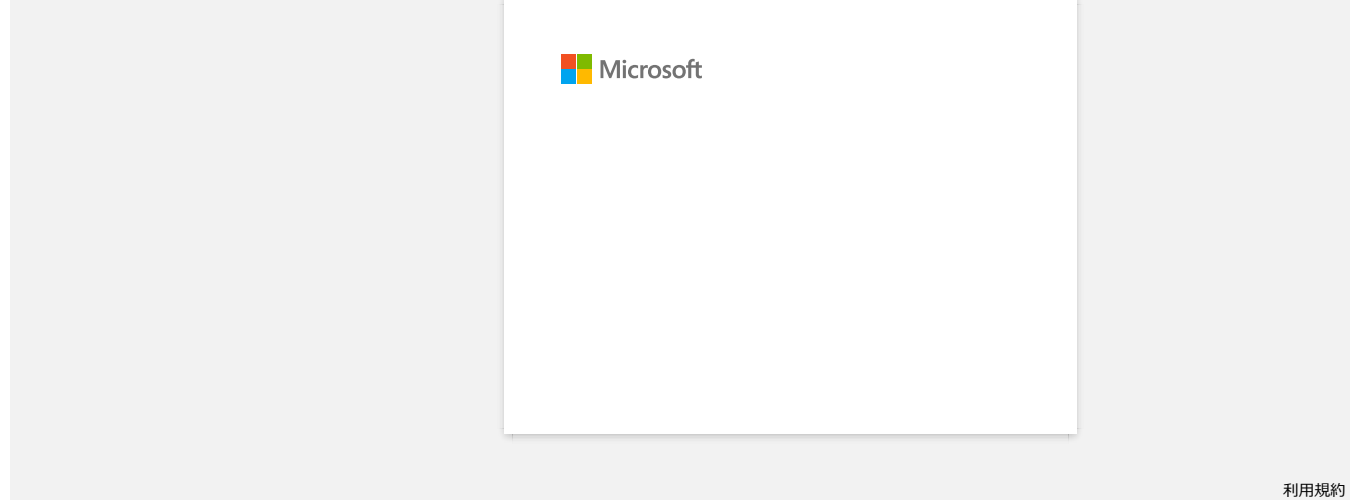

<span id="page-10-0"></span>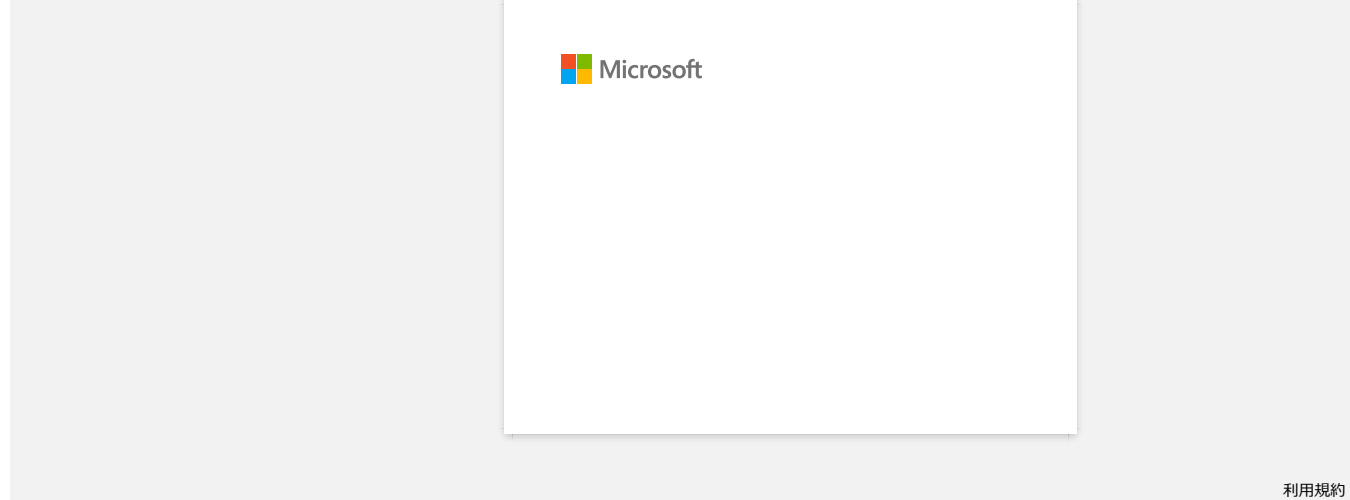

<span id="page-11-0"></span>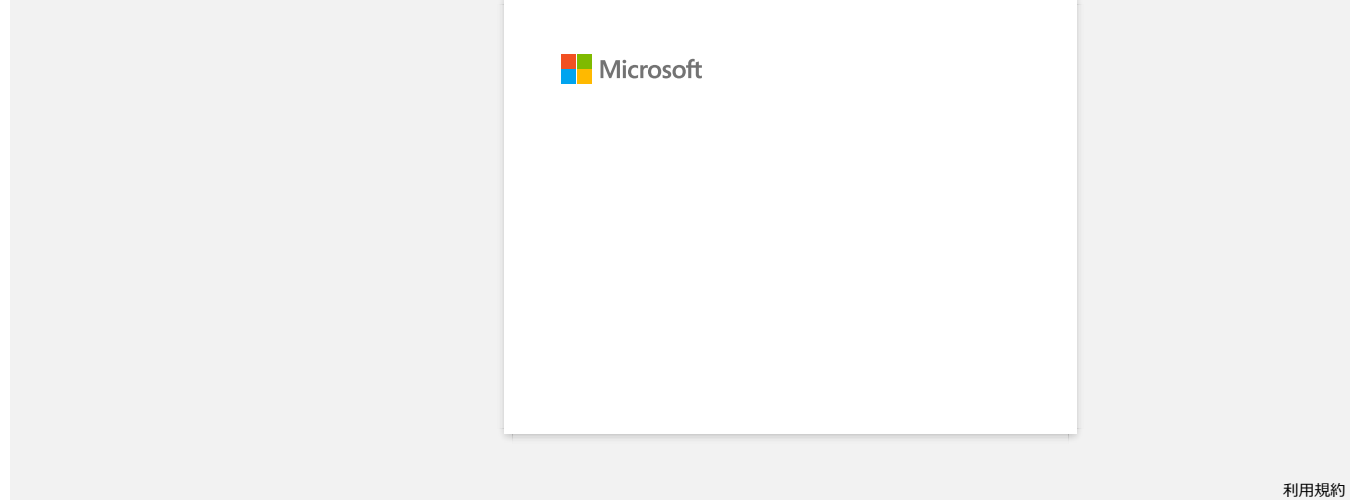

<span id="page-12-0"></span>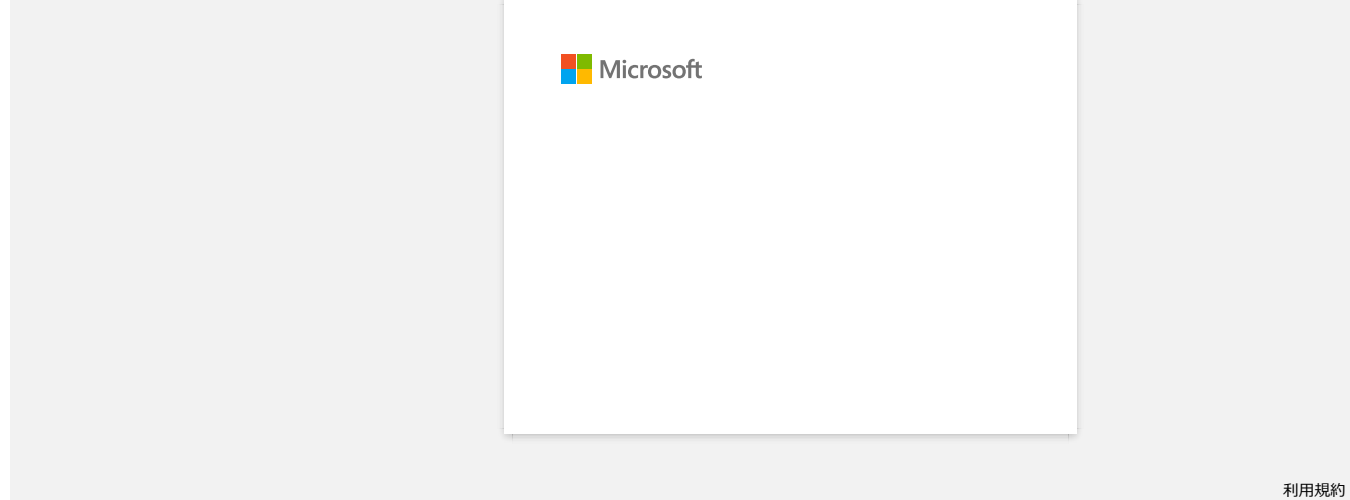

<span id="page-13-0"></span>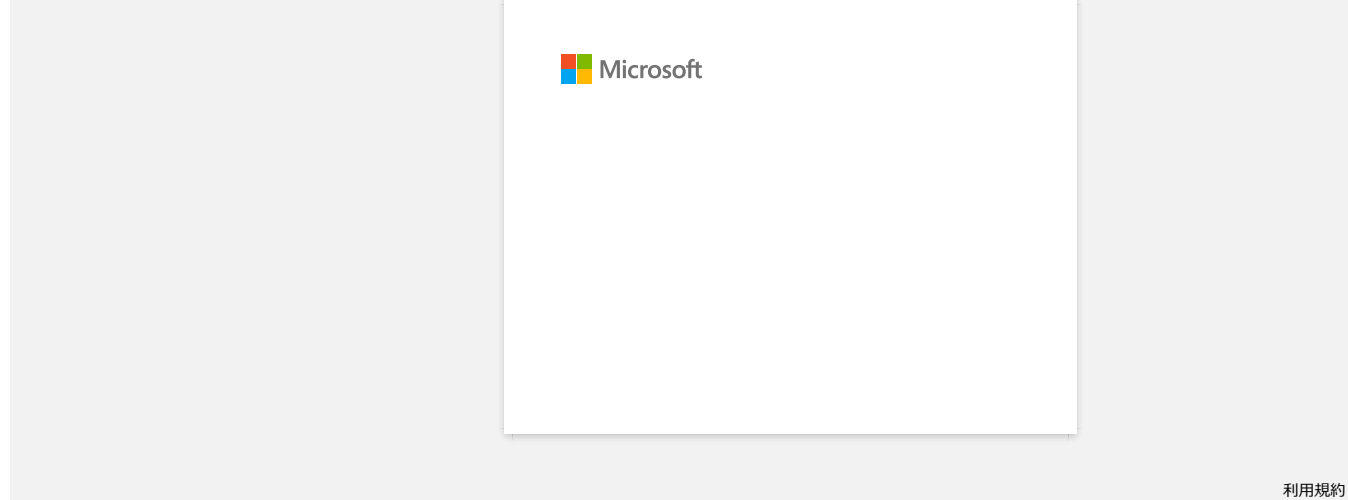

<span id="page-14-0"></span>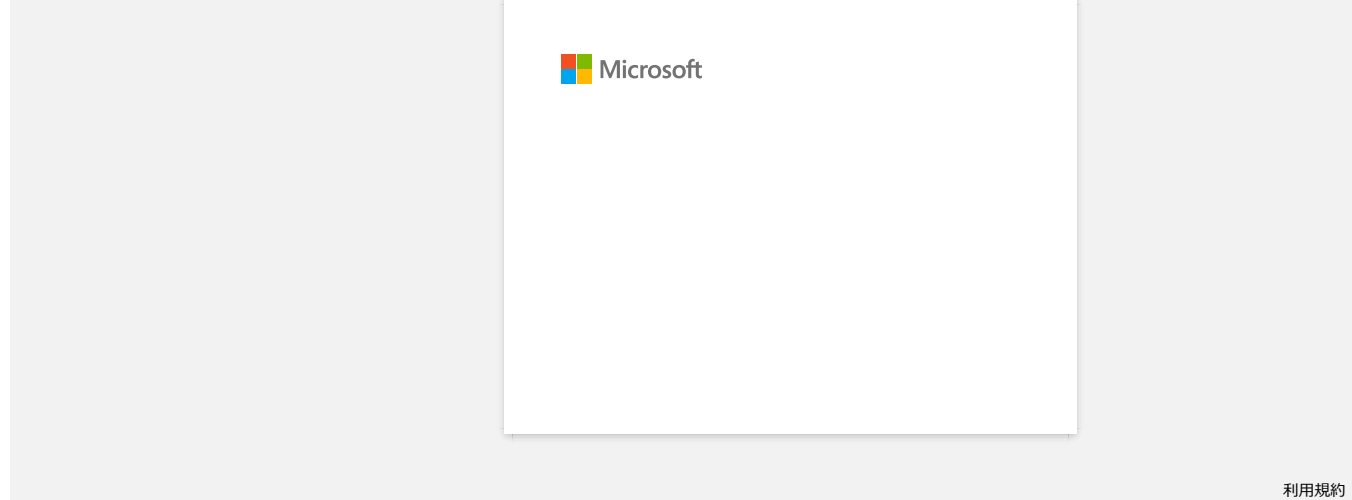

<span id="page-15-0"></span>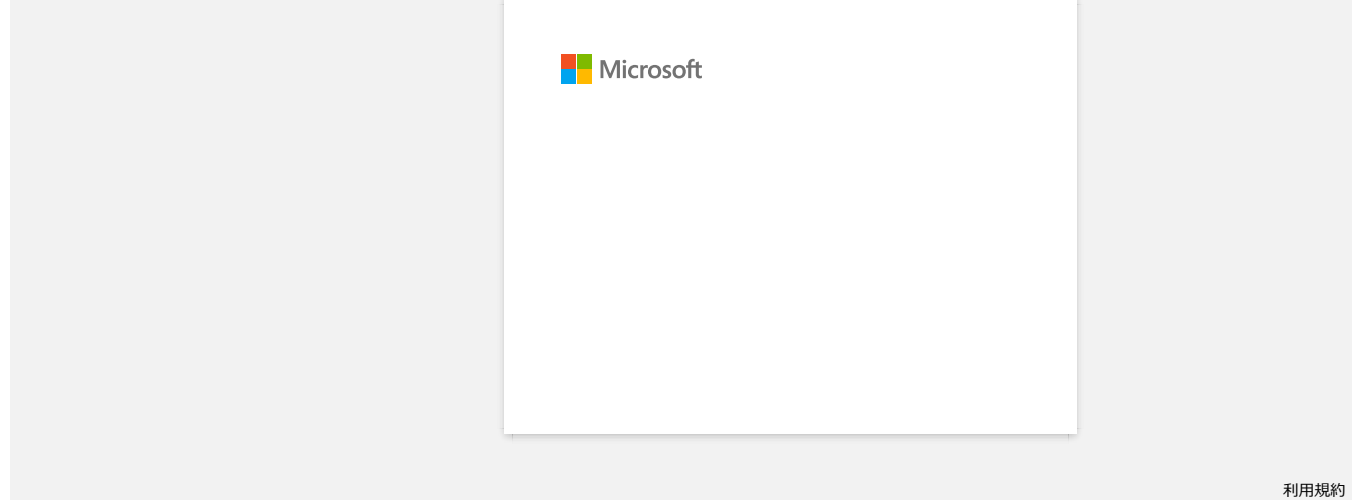

<span id="page-16-0"></span>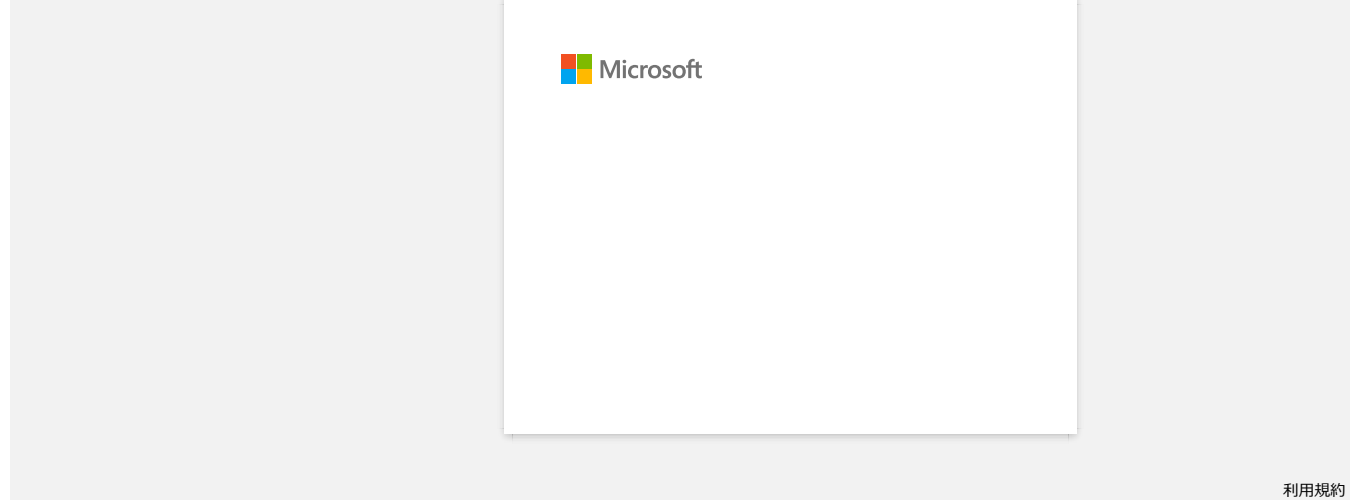

<span id="page-17-0"></span>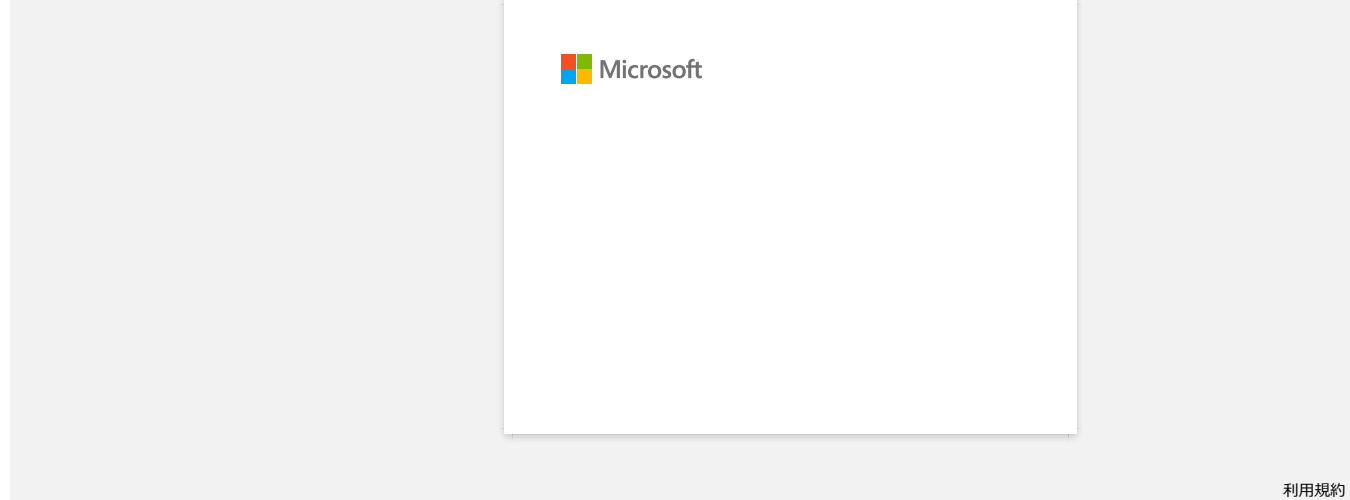

<span id="page-18-0"></span>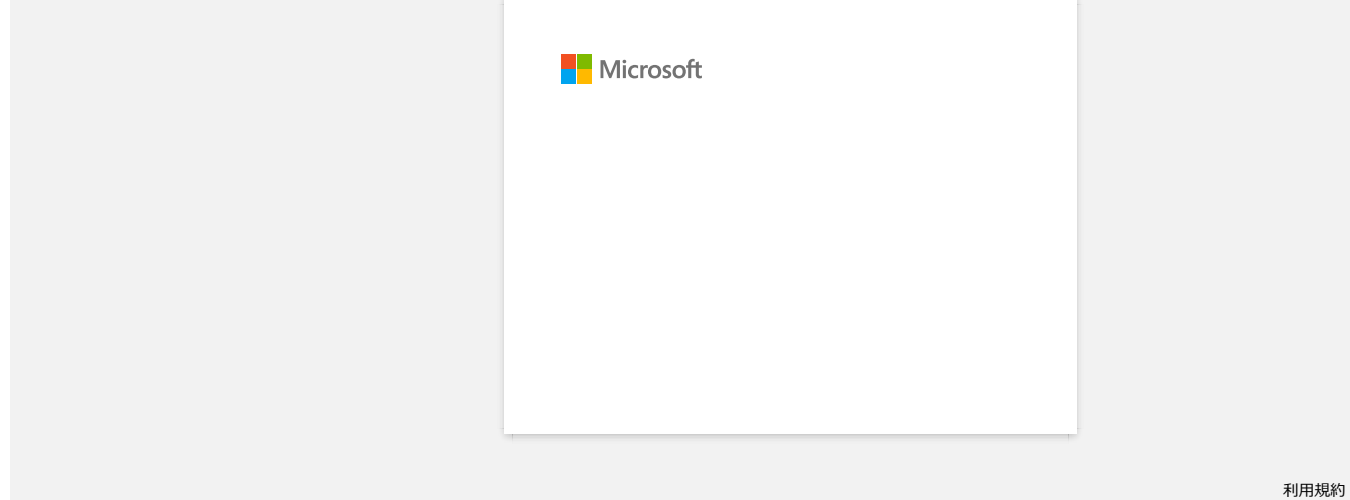

<span id="page-19-0"></span>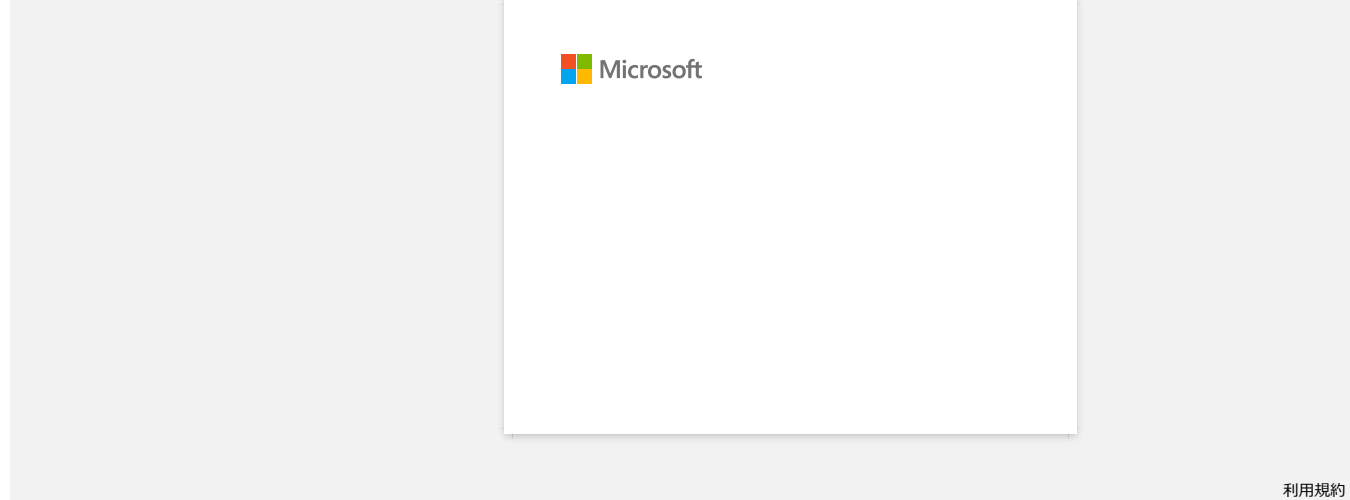

<span id="page-20-0"></span>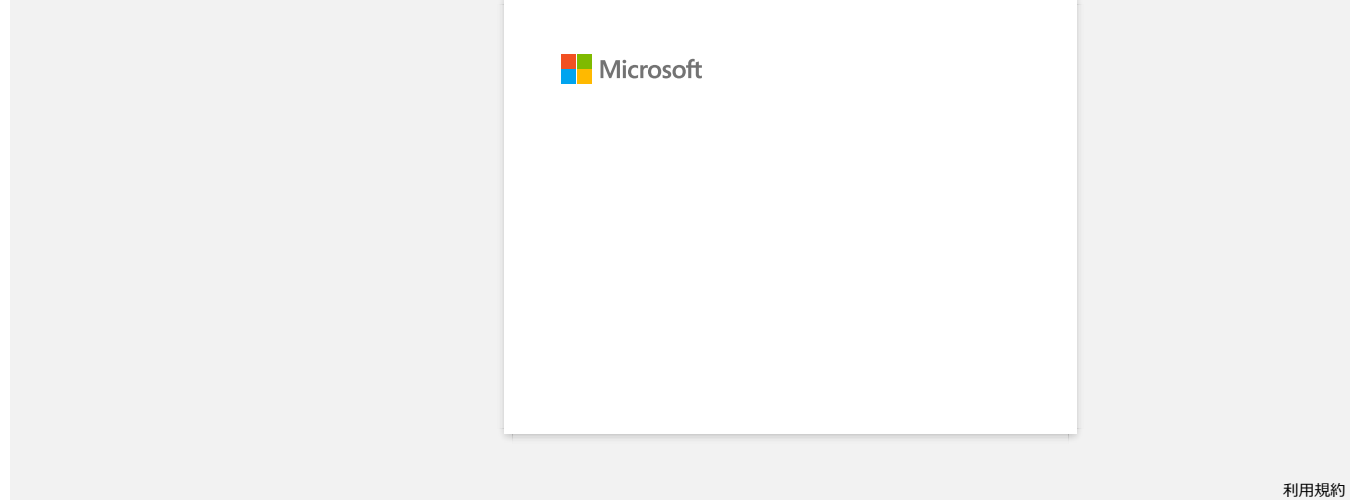

<span id="page-21-0"></span>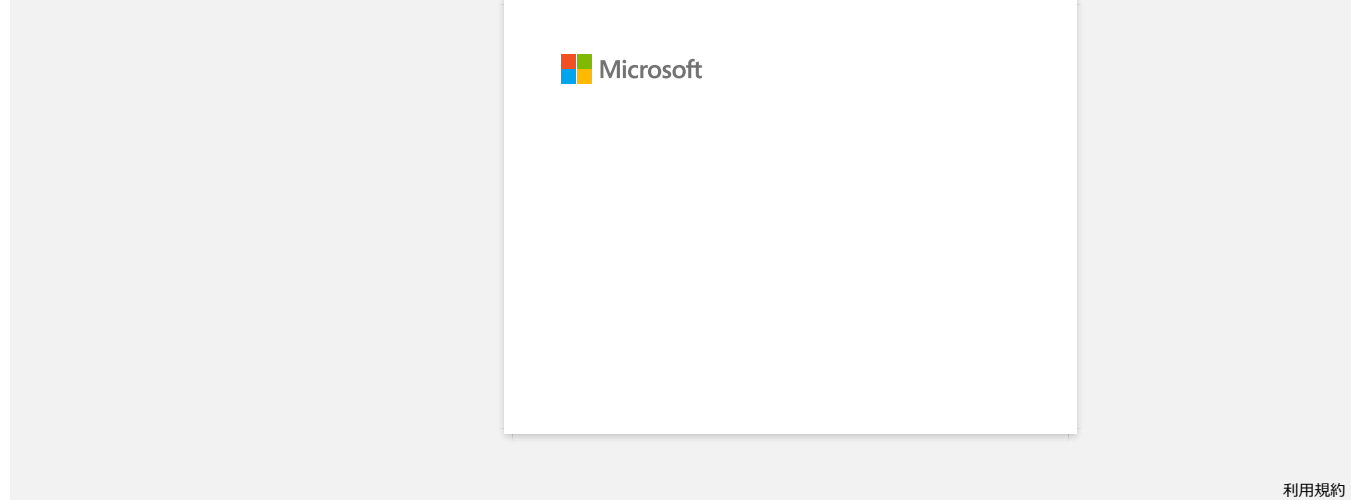

<span id="page-22-0"></span>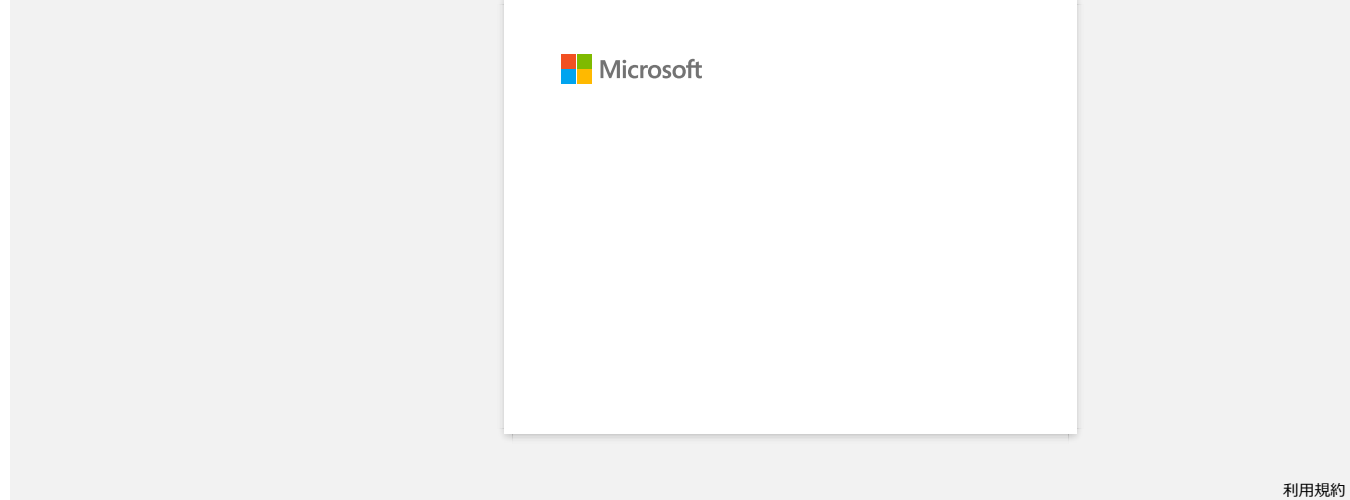

<span id="page-23-0"></span>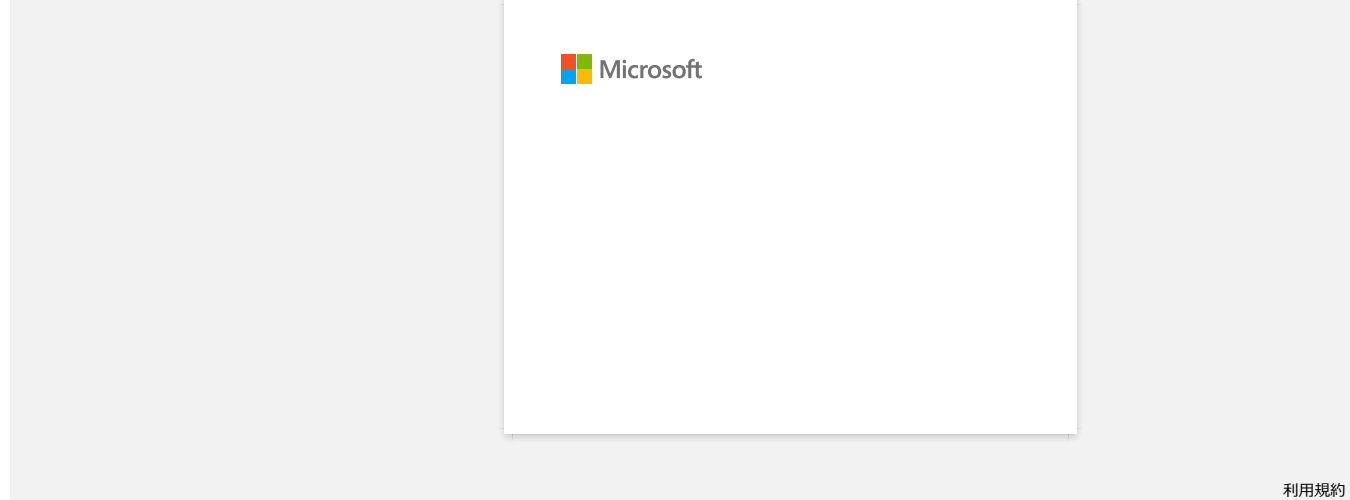

<span id="page-24-0"></span>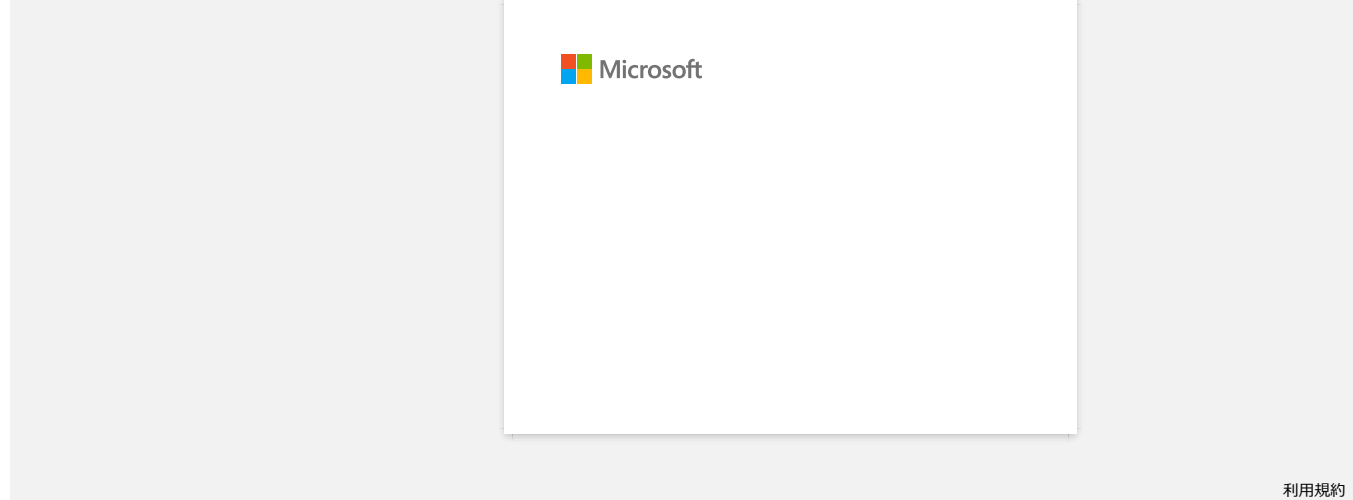

<span id="page-25-0"></span>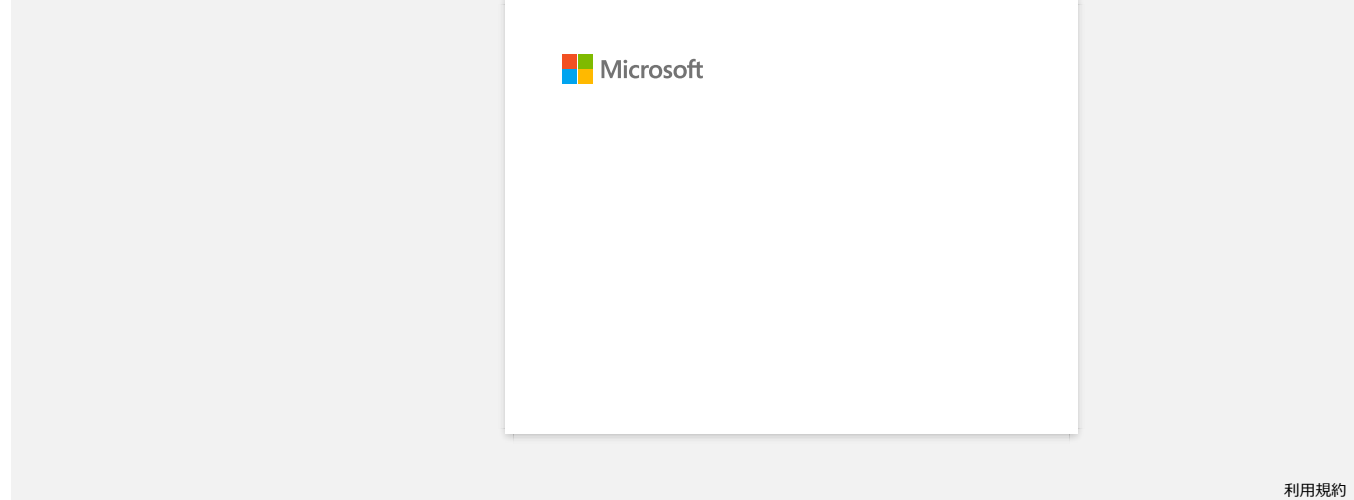

<span id="page-26-0"></span>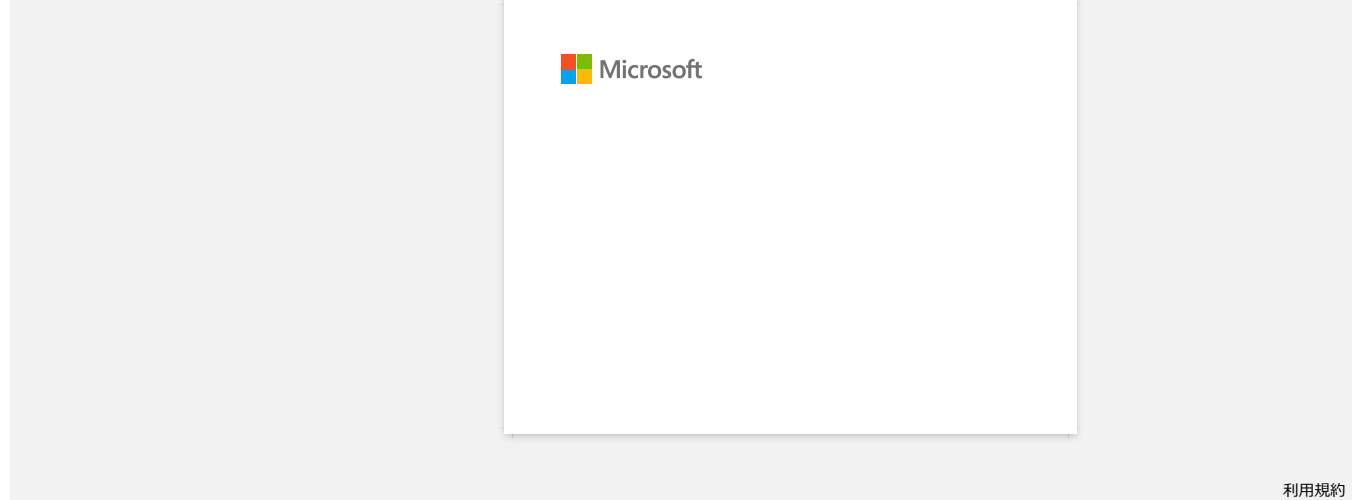

<span id="page-27-0"></span>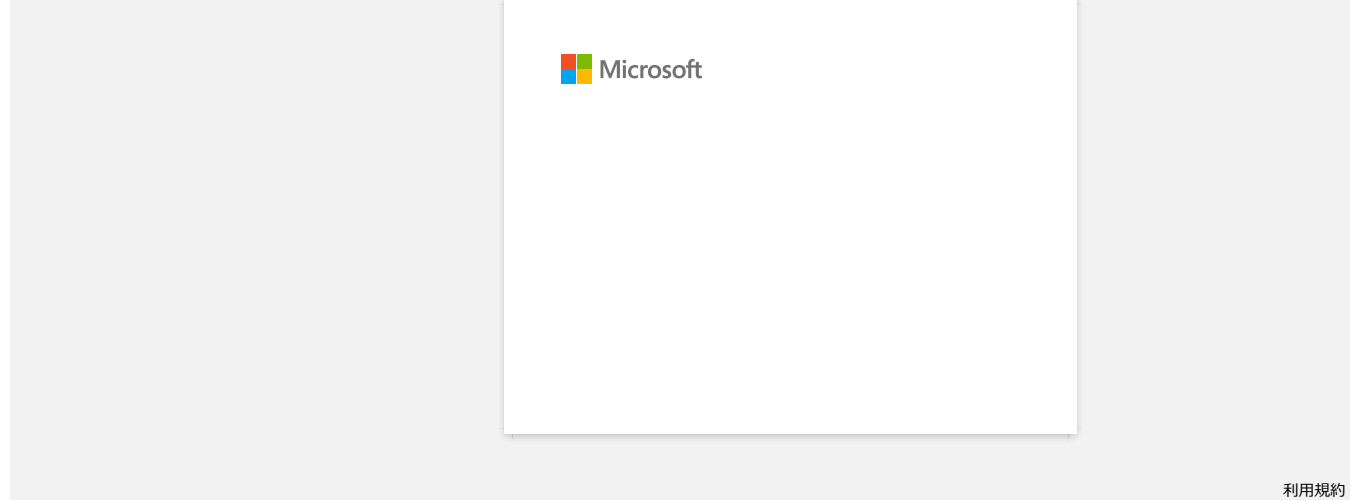

<span id="page-28-0"></span>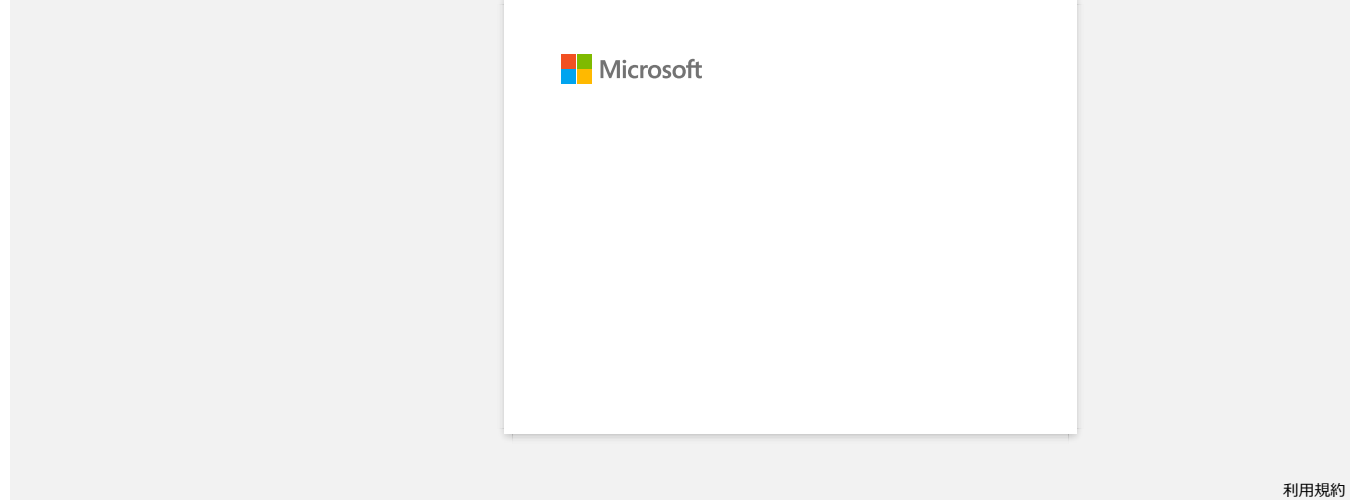

<span id="page-29-0"></span>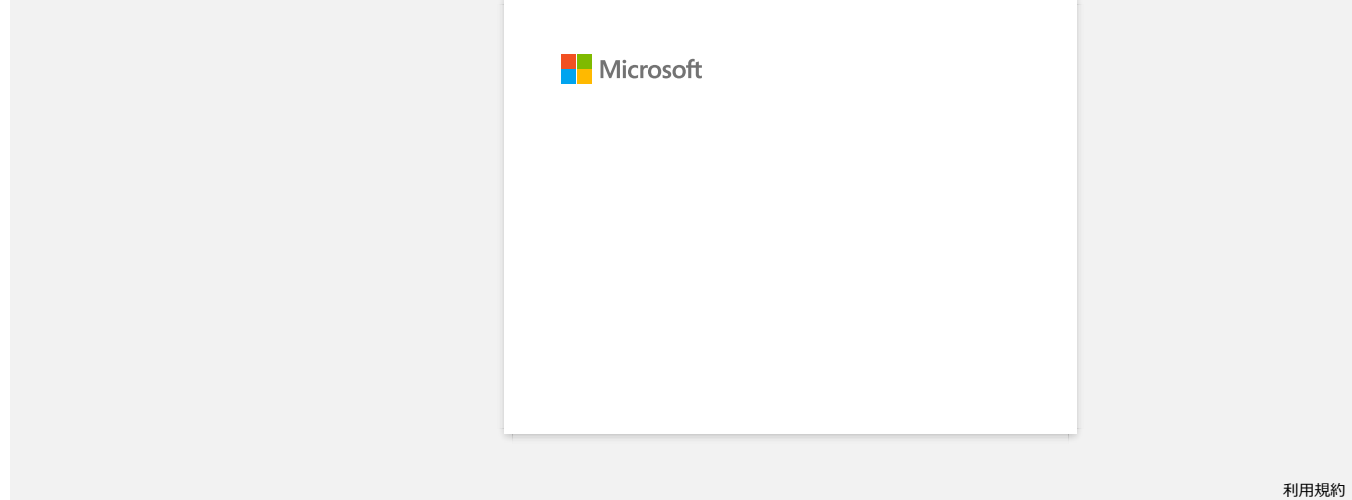

<span id="page-30-0"></span>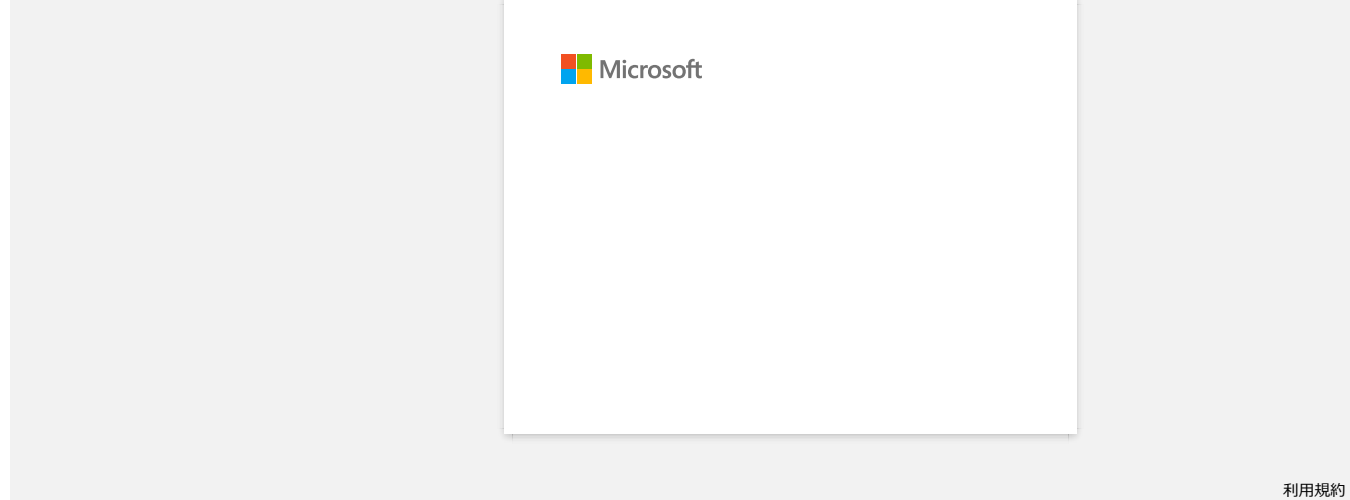

# <span id="page-31-0"></span>**Jak stáhnout ovladače a aplikace ve Windows 10?**

Proces stahování se liší v závislosti na vašem prohlížeči. Soubor stáhněte dle níže uvedených kroků.

- 1. Přejděte do části [**[Soubory ke stažení](https://support.brother.com/g/b/link.aspx?content=dl)**] .
- 2. Vyberte váš operační systém a klepněte na tlačítko [**Hledat**].
- 3. Vyberte software, který chcete nainstalovat.
- 4. Jakmile se zobrazí stránka [**Licenční smlouva s koncovým uživatelem sofwaru Brother**], nejprve si ji přečtěte. Nyní klikněte na [**Přijmout podmínky smlouvy EULA a stáhnout]**.

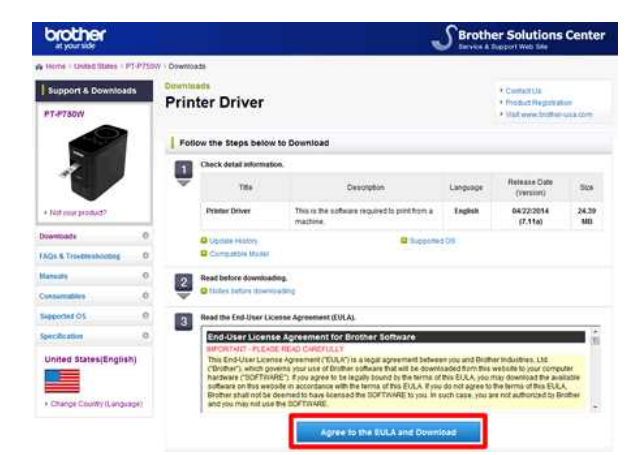

5. [\(Microsoft Edge\)](https://support.brother.com/g/b/faqendbranchprintable.aspx?c=cz&lang=cs&prod=rj3050euk&faqid=faqp00100213_000&branch=pdf#Edge) [\(Internet Explorer 11\)](https://support.brother.com/g/b/faqendbranchprintable.aspx?c=cz&lang=cs&prod=rj3050euk&faqid=faqp00100213_000&branch=pdf#IE) [\(Google Chrome™\)](https://support.brother.com/g/b/faqendbranchprintable.aspx?c=cz&lang=cs&prod=rj3050euk&faqid=faqp00100213_000&branch=pdf#Chrome)

#### **Microsoft Edge**

a. Stahování se spustí automaticky.

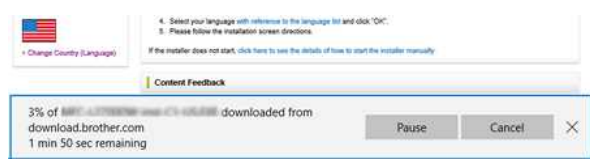

#### b. Po dokončení stahování klepněte na tlačítko [**x**].

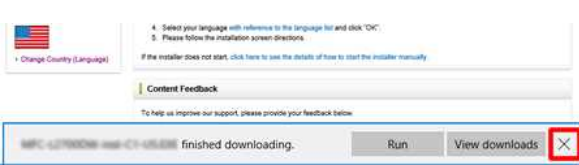

#### **Internet Explorer 11**

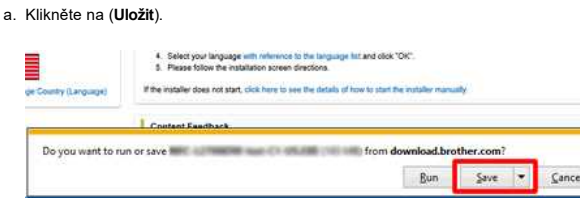

#### b. Po dokončení stahování klepněte na tlačítko [**x**].

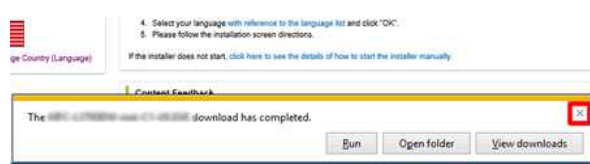

#### **Google Chrome™**

a. Stahování se spustí automaticky.

 $6$  . Send your language with reference to the language los and clost (SH) S. Figure follow the installation speece directions. If the matelier does not atert, click here to see the details of homis start the building i.

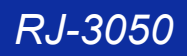

### b. Po dokončení stahování klepněte na tlačítko [**x**].

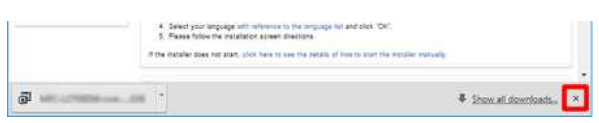

6. Stažené soubory se ve výchozím nastavení uloží do složky [**Stažené soubory**].

a. Klepněte na [**Průzkumník souborů**].

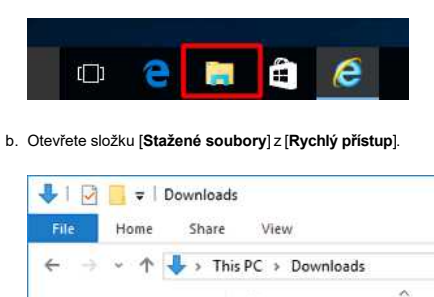

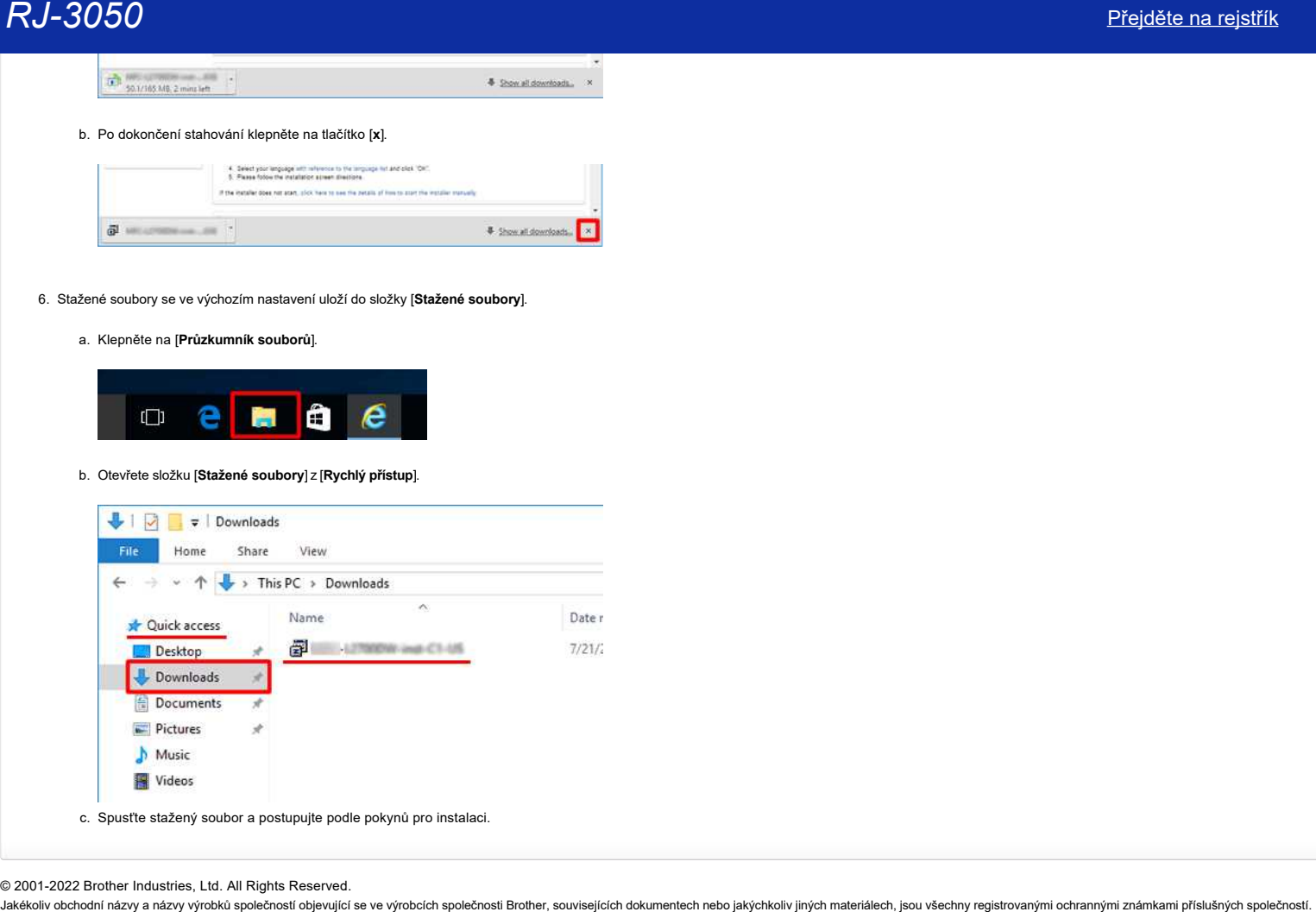

c. Spusťte stažený soubor a postupujte podle pokynů pro instalaci.

© 2001-2022 Brother Industries, Ltd. All Rights Reserved.<br>Jakékoliv obchodní názvy a názvy výrobků společností objevující se ve výrobcích společnosti Brother, souvisejících dokumentech nebo jakýchkoliv jiných materiálech,

<span id="page-33-0"></span>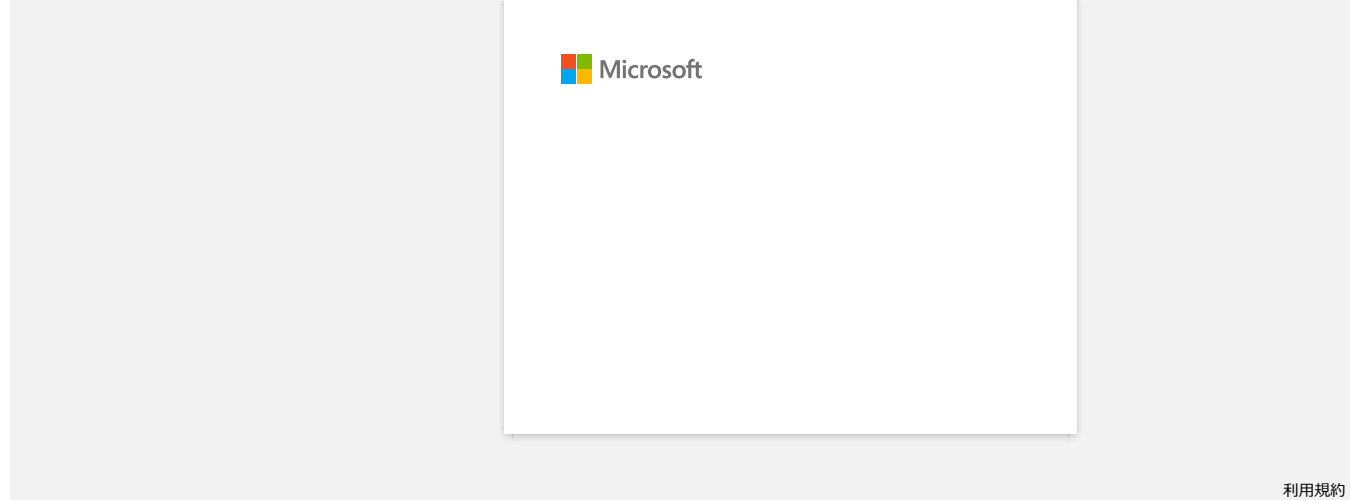

<span id="page-34-0"></span>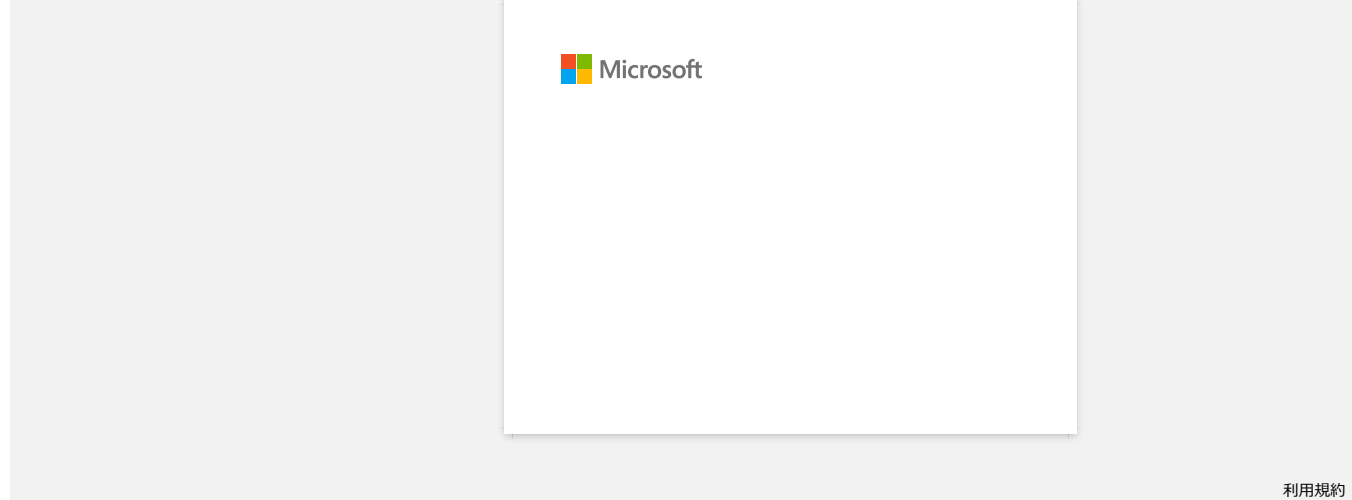

<span id="page-35-0"></span>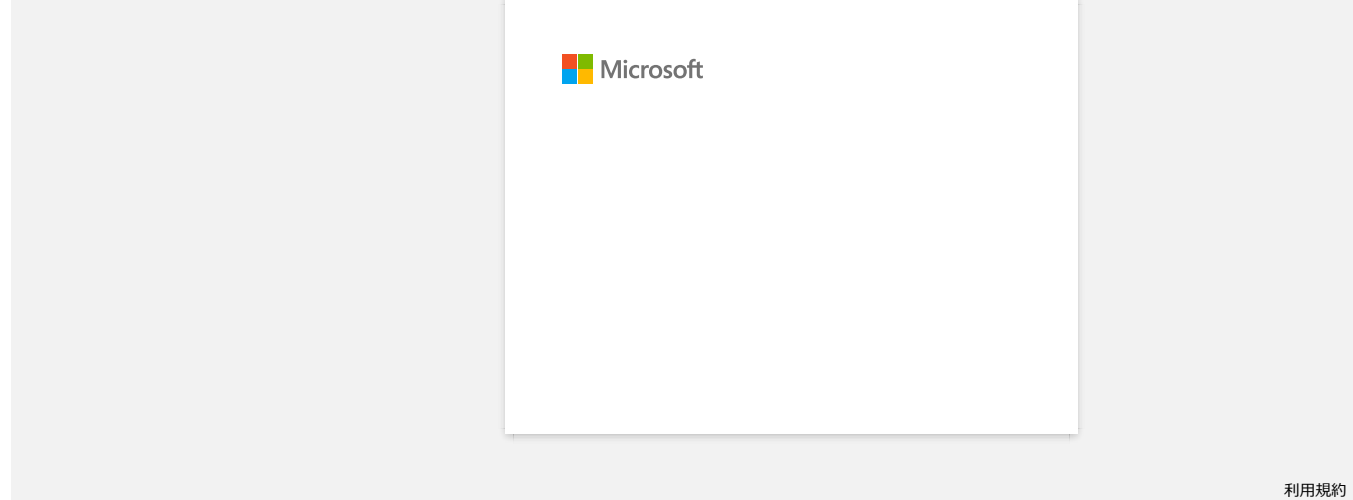

<span id="page-36-0"></span>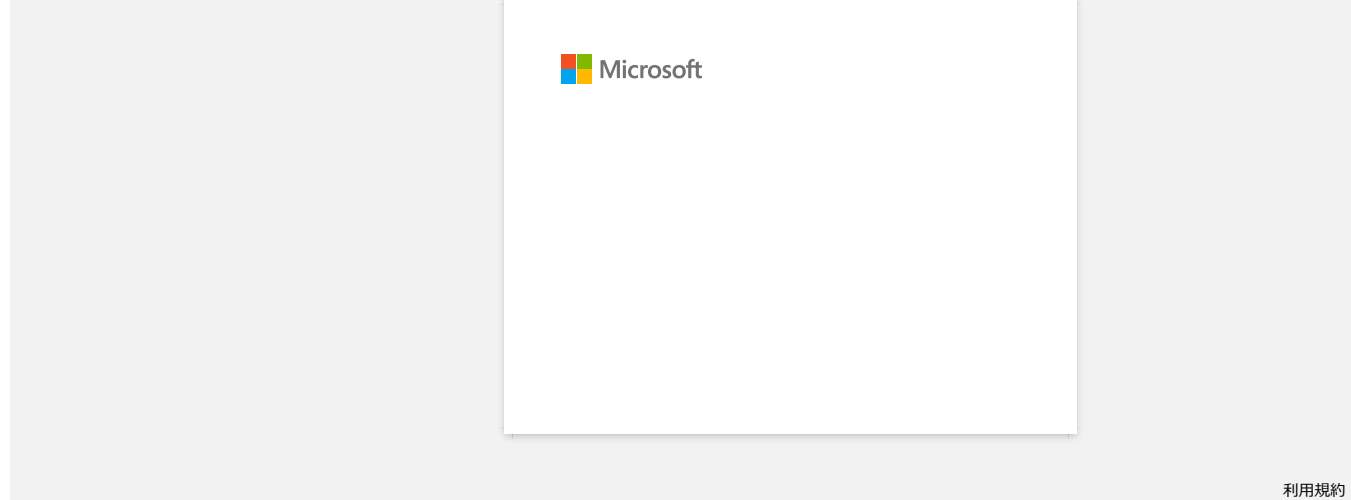

<span id="page-37-0"></span>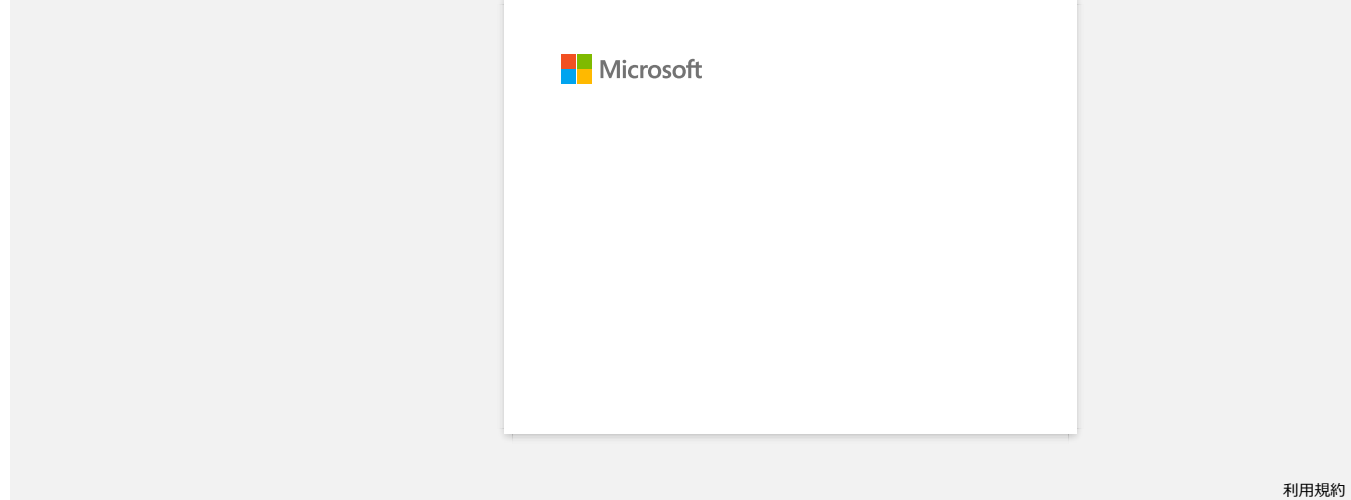

<span id="page-38-0"></span>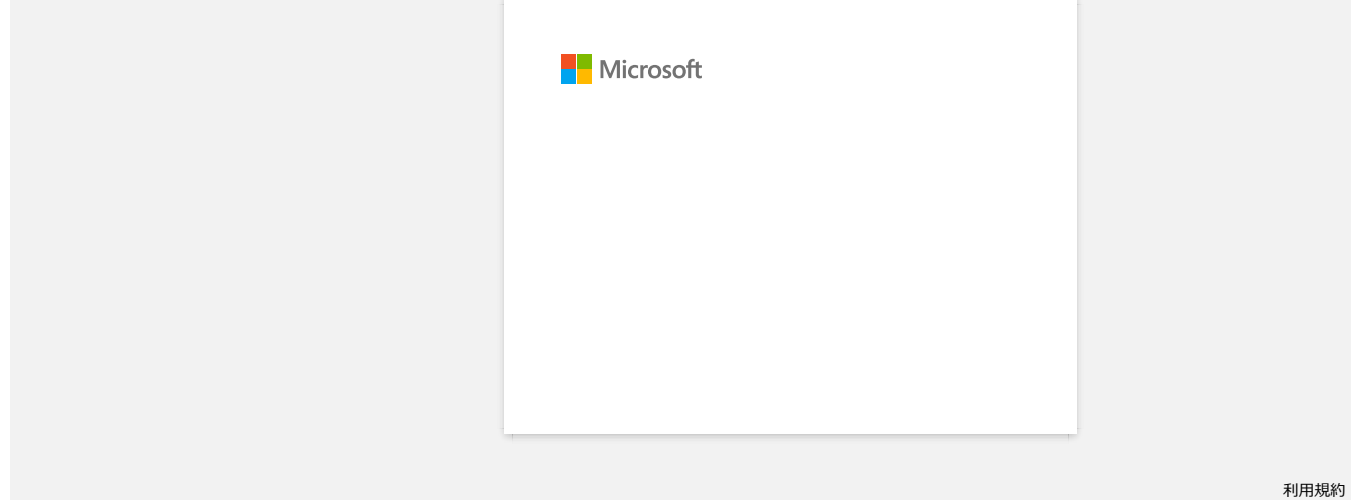

<span id="page-39-0"></span>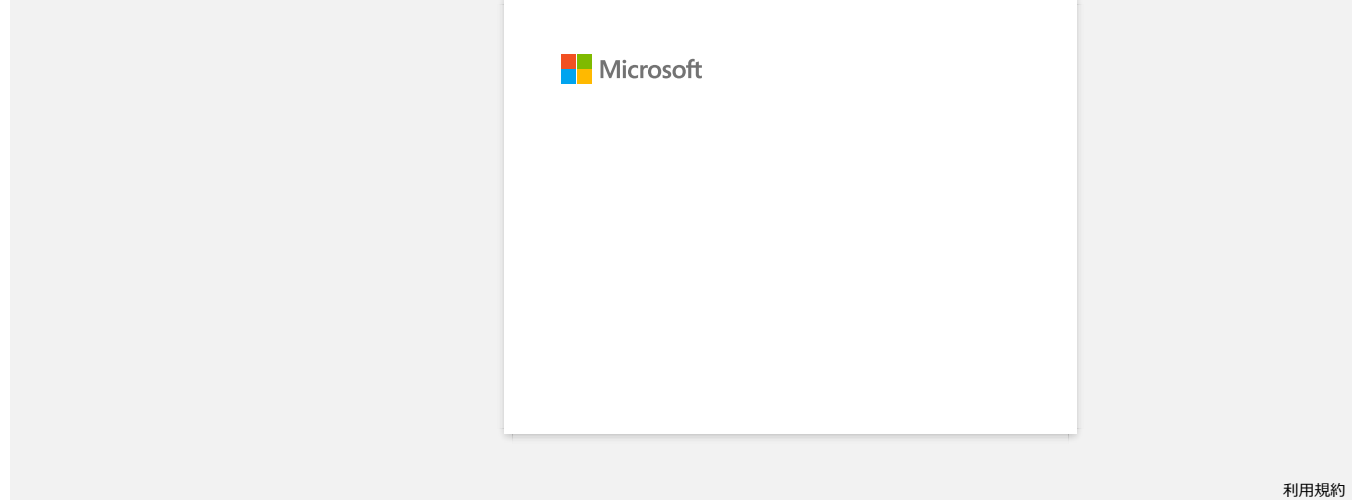

<span id="page-40-0"></span>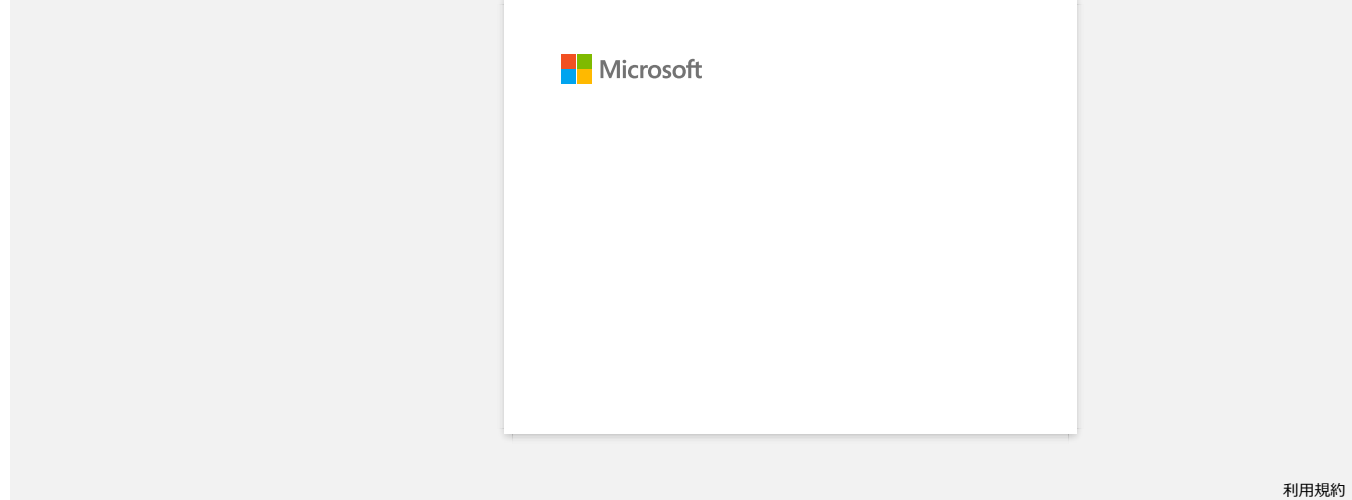

<span id="page-41-0"></span>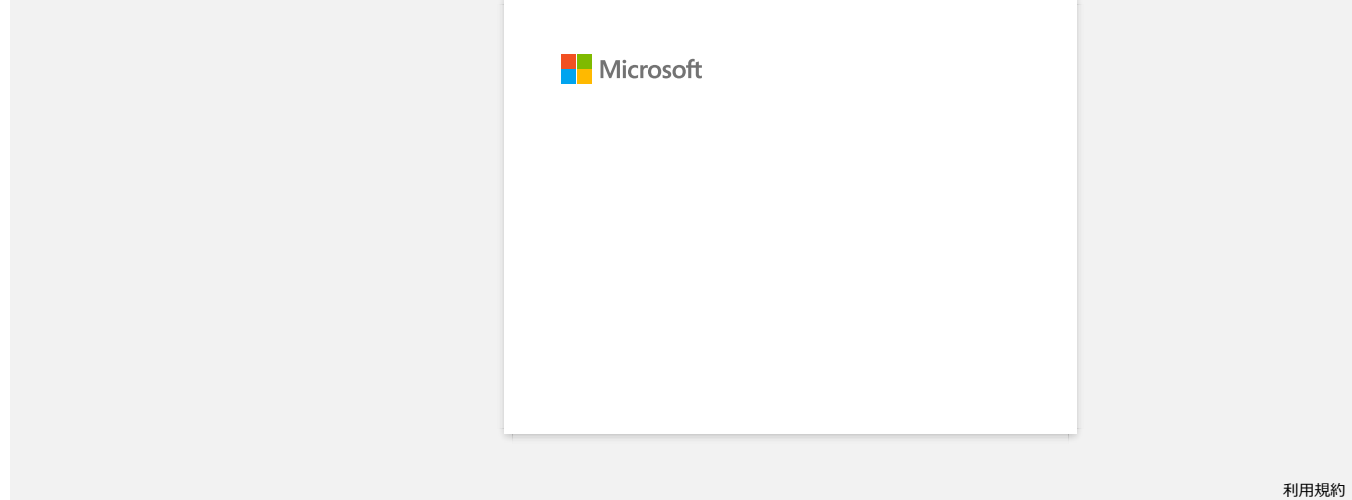

# **P-touch Editor zobrazuje "V této aplikaci není nainstalován ovladač tiskárny" (pro systém Windows 10)**

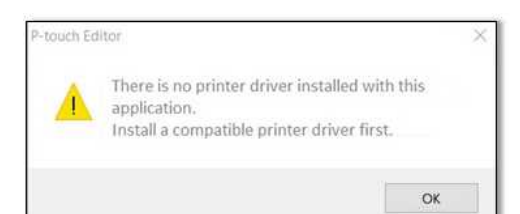

Pokud se zobrazí tato chyba, byla vaše tiskárna pravděpodobně nesprávně rozpoznána počítačem. Postupujte následovně:

1. Klikněte na **Start Menu** > (**Všechny aplikace**) > **Systém Windows** > **Ovládací panely** > **Hardware a zvuk** > **Zařízení a tiskárny**.

2. Zkontrolujte, zda je vaše tiskárna uvedena jako neurčené zařízení.

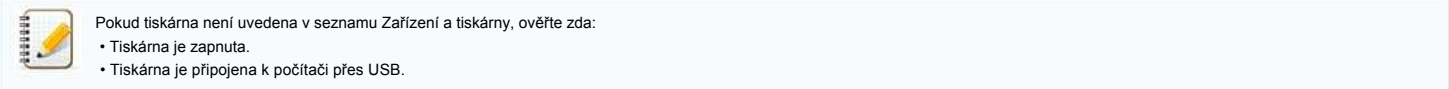

3. Klepněte pravým tlačítkem myši na tiskárnu, která je uvedena jako neurčené zařízení, a potom klepněte na položku **Odebrat zařízení**.

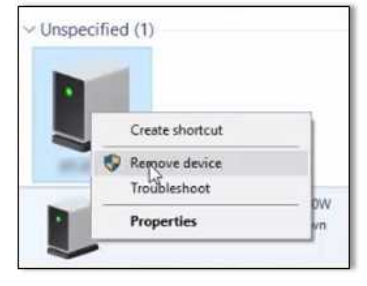

- 4. Zkontrolujte, zda je kabel USB připojen k počítači a k tiskárně.
- 5. Vypněte a zapněte tiskárnu. Počítač by měl být schopen správně rozpoznat tiskárnu.

<span id="page-42-0"></span>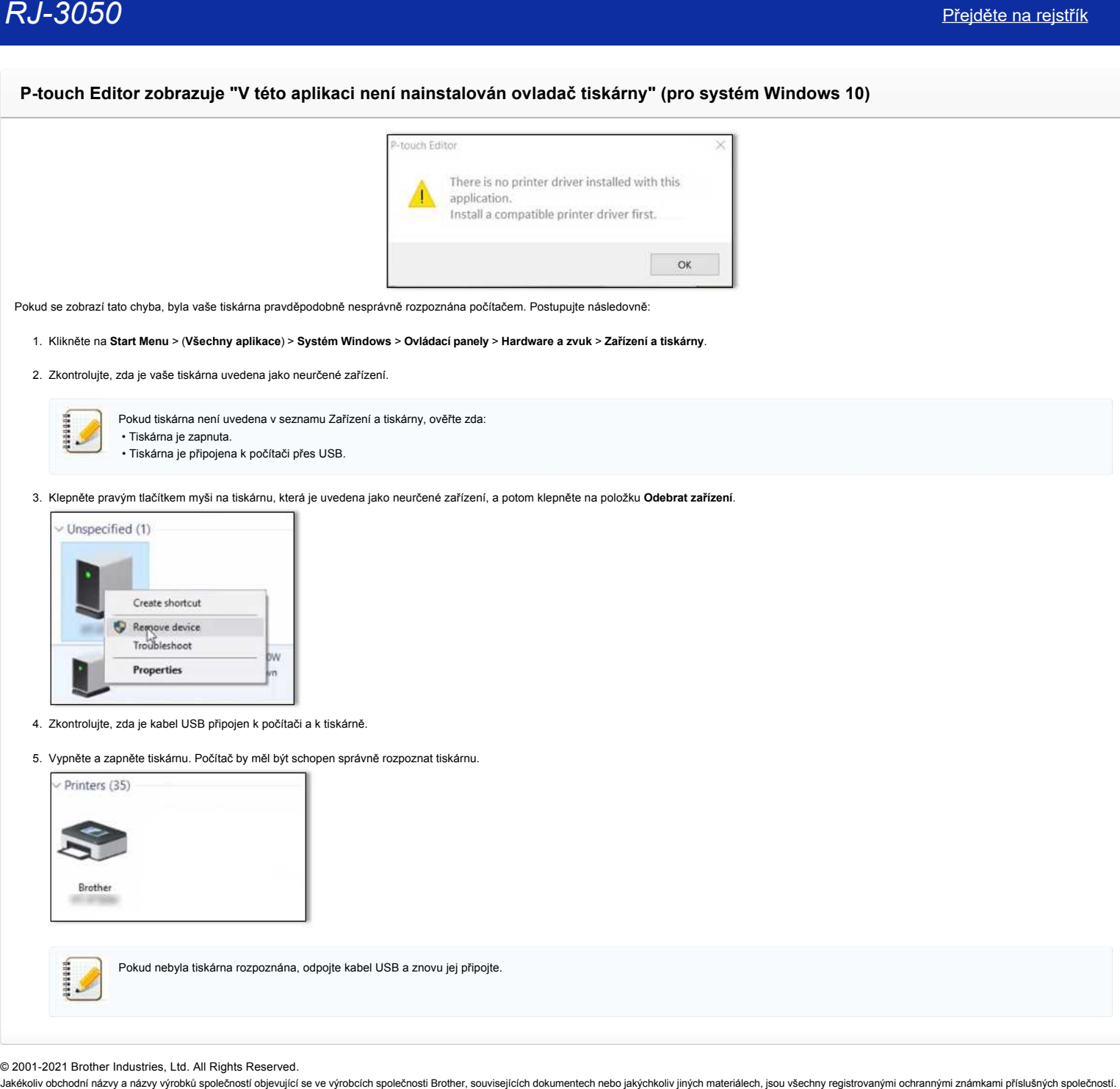

© 2001-2021 Brother Industries, Ltd. All Rights Reserved.<br>Jakékoliv obchodní názvy a názvy výrobků společností bojevující se ve výrobcích společnosti Brother, souvisejících dokumentech nebo jakýchkoliv jiných materiálech,

<span id="page-43-0"></span>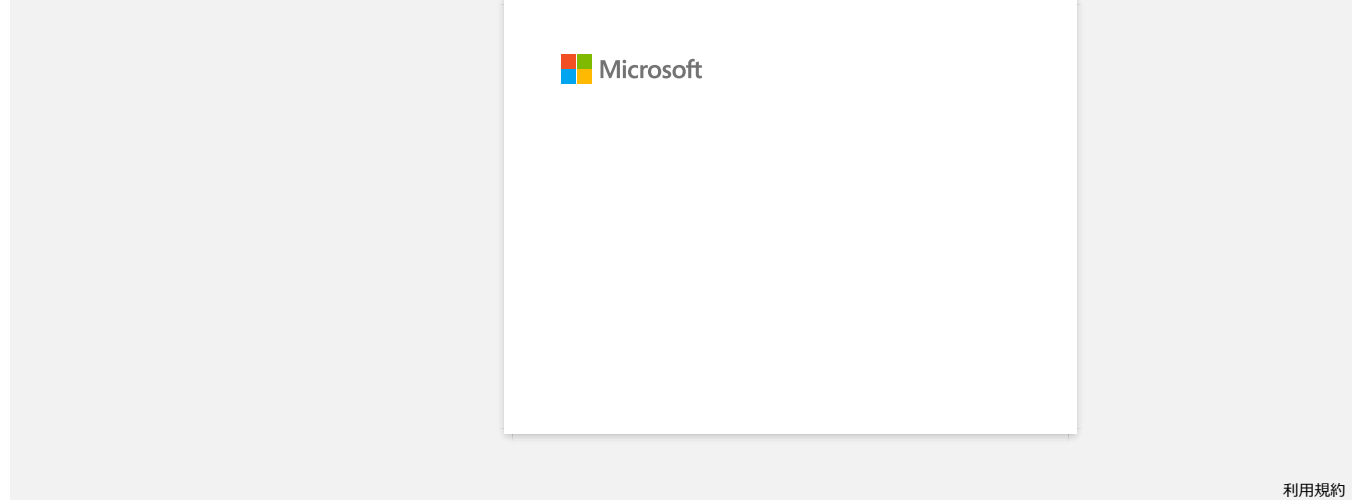

<span id="page-44-0"></span>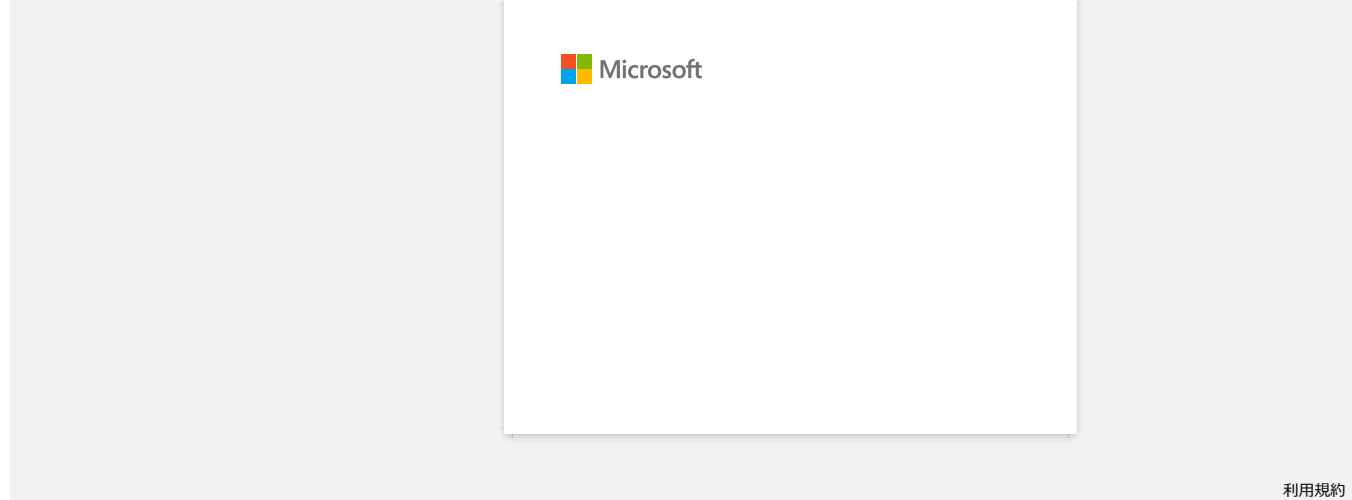

<span id="page-45-0"></span>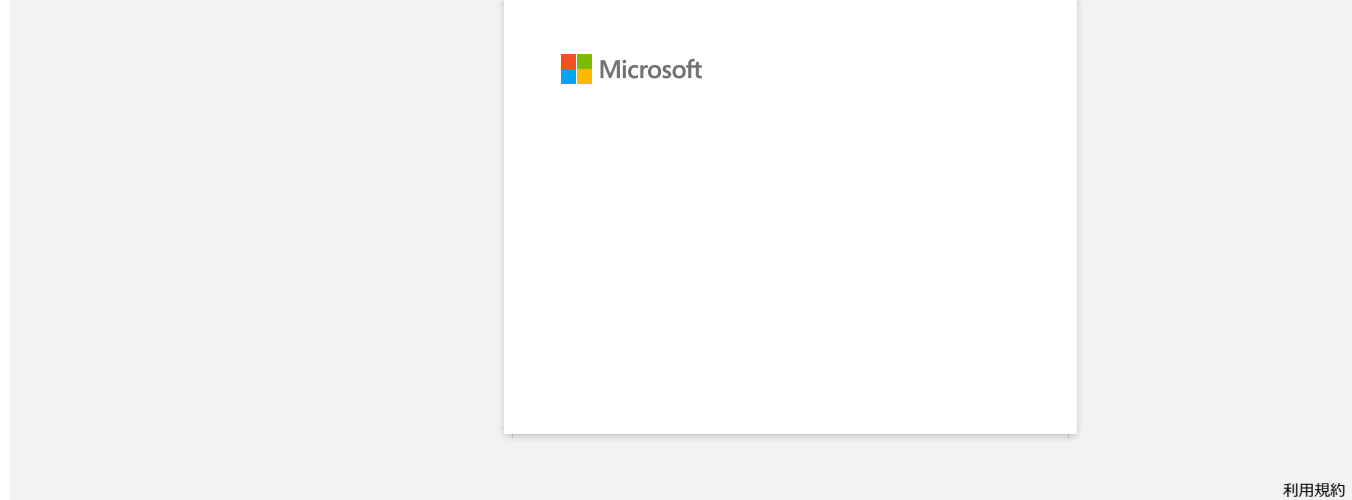

# **Instalace aplikace BRAdmin Professional 3**

#### [> Pro stažení BRAdmin Professional 3 klikněte ZDE.](https://support.brother.com/g/b/agreement.aspx?dlid=dlfp100858_000)

Po dokončení stahování dvakrát klikněte na stažený soubor. Dokončete instalaci dle pokynů na obrazovce.

© 2001-2022 Brother Industries, Ltd. All Rights Reserved.

<span id="page-46-0"></span>**[Přejděte na rejstřík](#page-0-0)**<br>→ Pro stažení BRAdmin Professional 3 klikněte ZDE.<br>→ Pro stažení BRAdmin Professional 3 klikněte ZDE.<br>© 2001-2022 Brother Industries, Ltd. All Rights Reserved.<br>48660lv obchodní názvy snázvy výrobků